# 無線LAN控制器和IPS整合指南

### 目錄

[簡介](#page-0-0) [必要條件](#page-1-0) [需求](#page-1-1) [採用元件](#page-1-2) [慣例](#page-2-0) [Cisco IDS概觀](#page-2-1) [Cisco IDS和WLC — 整合概觀](#page-4-0) [IDS迴避](#page-4-1) [網路架構設計](#page-5-0) [配置Cisco IDS感測器](#page-7-0) [設定WLC](#page-11-0) [Cisco IDS感測器示例配置](#page-16-0) [為IDS配置ASA](#page-17-0) [配置用於流量檢測的AIP-SSM](#page-24-0) [配置WLC輪詢客戶端塊的AIP-SSM](#page-27-0) [向AIP-SSM新增阻止簽名](#page-28-0) [使用IDM監視阻止和事件](#page-30-0) [無線控制器中的監控客戶端排除](#page-32-0) [監視WCS中的事件](#page-33-0) [Cisco ASA示例配置](#page-34-0) [思科入侵防禦系統感測器示例配置](#page-36-0) [驗證](#page-37-0) [疑難排解](#page-37-1) [相關資訊](#page-37-2)

## <span id="page-0-0"></span>簡介

Cisco Unified Intrusion Detection System(IDS)/Intrusion Prevention System(IPS)是Cisco Self-Defending Network的一部分,是業界第一個整合的有線和無線安全解決方案。Cisco Unified IDS/IPS在無線邊緣、有線邊緣、廣域網邊緣和資料中心採用全面的安全方法。當關聯的客戶端通過 Cisco統一無線網路傳送惡意流量時,Cisco有線IDS裝置會檢測到該攻擊,並向Cisco無線LAN控制 器(WLC)傳送shun請求,然後WLC將解除客戶端裝置的關聯。

Cisco IPS是一種基於網路的內聯解決方案,旨在準確識別、分類和阻止惡意流量(包括蠕蟲、間諜 軟體/廣告軟體、網路病毒和應用濫用),使它們不影響業務連續性。

利用Cisco IPS感測器軟體版本5,Cisco IPS解決方案將內聯防禦服務與創新技術相結合,以提高準 確性。這樣可以完全信任為您的IPS解決方案提供的保護,而不必擔心合法流量被丟棄。Cisco IPS解決方案還通過其與其他網路安全資源進行合作的獨特能力,為您的網路提供全面保護,並提 供主動網路保護方法。

Cisco IPS解決方案可通過使用以下功能幫助使用者以更大的信心阻止更多威脅:

- **準確的內聯防禦**技術 提供無與倫比的信心,能夠針對更廣泛的威脅採取防範措施,而不會有 丟棄合法流量的風險。這些獨特的技術提供了智慧、自動化、情景分析資料,有助於確保您從 入侵防禦解決方案中獲得最大收益。
- **多向量威脅識別** 通過對第2層到第7層的流量進行詳細檢查,保護您的網路免受策略違規、漏 洞利用和異常活動的影響。
- **獨特的網路協**作 通過網路合作增強可擴充性和恢復能力,包括高效的流量捕獲技術、負載平 衡功能以及加密流量的可視性。
- **全面的部署解**決方案 為所有環境(從中小型企業(SMB)和分支機構辦公室位置,到大型企業 和服務提供商安裝)提供解決方案。
- **強大的管理、事件關聯和支援服**務—支援完整的解決方案,包括配置、管理、資料關聯和高級 支援服務。特別是思科安全監控、分析和響應系統(MARS)可識別、隔離違規元素,並建議精確 刪除這些元素,以便實現網路範圍的入侵防禦解決方案。思科事件控制系統使網路能夠快速適 應並提供分散式響應,從而防止新的蠕蟲和病毒爆發。

結合使用時,這些元素可提供全面的內聯防護解決方案,並使您有信心在影響業務連續性之前檢測 和阻止最廣泛的惡意流量。思科自防禦網路計畫要求為網路解決方案提供整合和內建安全性。目前 基於輕量型存取點通訊協定(LWAPP)的WLAN系統僅支援基本IDS功能,因為此系統本質上是一個 第2層系統,且線路處理能力有限。思科會及時發佈新代碼,在新代碼中包含新的增強功能。4.0版 具有最新功能,包括基於LWAPP的WLAN系統與Cisco IDS/IPS產品系列的整合。在此版本中,目 標是允許Cisco IDS/IPS系統指示WLC在從第3層到第7層任意位置檢測到涉及所考慮客戶端的攻擊 時、阻止特定客戶端訪問無線網路。

### <span id="page-1-0"></span>必要條件

#### <span id="page-1-1"></span>需求

確保滿足以下最低要求 :

- WLC韌體版本4.x及更高版本
- 最好瞭解如何配置Cisco IPS和Cisco WLC。

#### <span id="page-1-2"></span>採用元件

#### Cisco WLC

IDS修改軟體版本4.0中包含以下控制器:

- Cisco 2000系列WLC
- Cisco 2100系列WLC
- Cisco 4400系列WLC
- 思科無線服務模組(WiSM)
- Cisco Catalyst 3750G系列整合存取交換器
- Cisco無線LAN控制器模組(WLCM)

#### 存取器

- Cisco Aironet 1100 AG系列輕量型存取點
- Cisco Aironet 1200 AG系列輕量型存取點

• Cisco IDS Management - Cisco IDS Device Manager(IDM)

● 採用Cisco IPS感測器軟體5.x或更高版本的Cisco IPS 4200系列感測器。

• 採用Cisco IPS感應器軟體5.x的Cisco ASA 5500系列調適型安全裝置

• 採用Cisco IPS感應器軟體5.x的Cisco IDS網路模組(NM-CIDS)

如需文件慣例的詳細資訊,請參閱[思科技術提示慣例。](//www.cisco.com/en/US/tech/tk801/tk36/technologies_tech_note09186a0080121ac5.shtml)

● 適用於採用Cisco IPS感應器軟體5.x的Cisco ASA 5500系列調適型安全裝置的SSM10和SSM20

• 採用Cisco IPS感應器軟體5.x的Cisco Catalyst 6500系列入侵偵測系統模組2(IDSM-2) 本文中的資訊是根據特定實驗室環境內的裝置所建立。文中使用到的所有裝置皆從已清除(預設

)的組態來啟動。如果您的網路正在作用,請確保您已瞭解任何指令可能造成的影響。

• Event Storage Management and Actions Module — 提供策略違規的儲存。

• 映像、安裝和啟動模組 — 載入、初始化並啟動所有系統軟體。

• 使用者介面和UI支援模塊 — 提供嵌入式CLI和IDM。 • 感測器操作系統 — 主機作業系統(基於Linux)。

- 
- Cisco Aironet 1300系列輕量型存取點
- 
- 
- 
- 
- 
- 

• 思科無線控制系統(WCS) ● Cisco 4200系列感應器

Cisco整合IDS/IPS平台

<span id="page-2-1"></span>**Cisco IDS概觀** 

Cisco IDS(5.0版)的主要元件包括:

• Sensor App — 執行資料包捕獲和分析。

<span id="page-2-0"></span>慣例

- 
- 
- 
- 
- 
- 管理
- 
- 
- 
- 
- 
- 
- 
- 
- 
- 
- 
- 
- 
- Cisco Aironet 1000系列輕量型存取點
- 
- 
- 
- 
- 

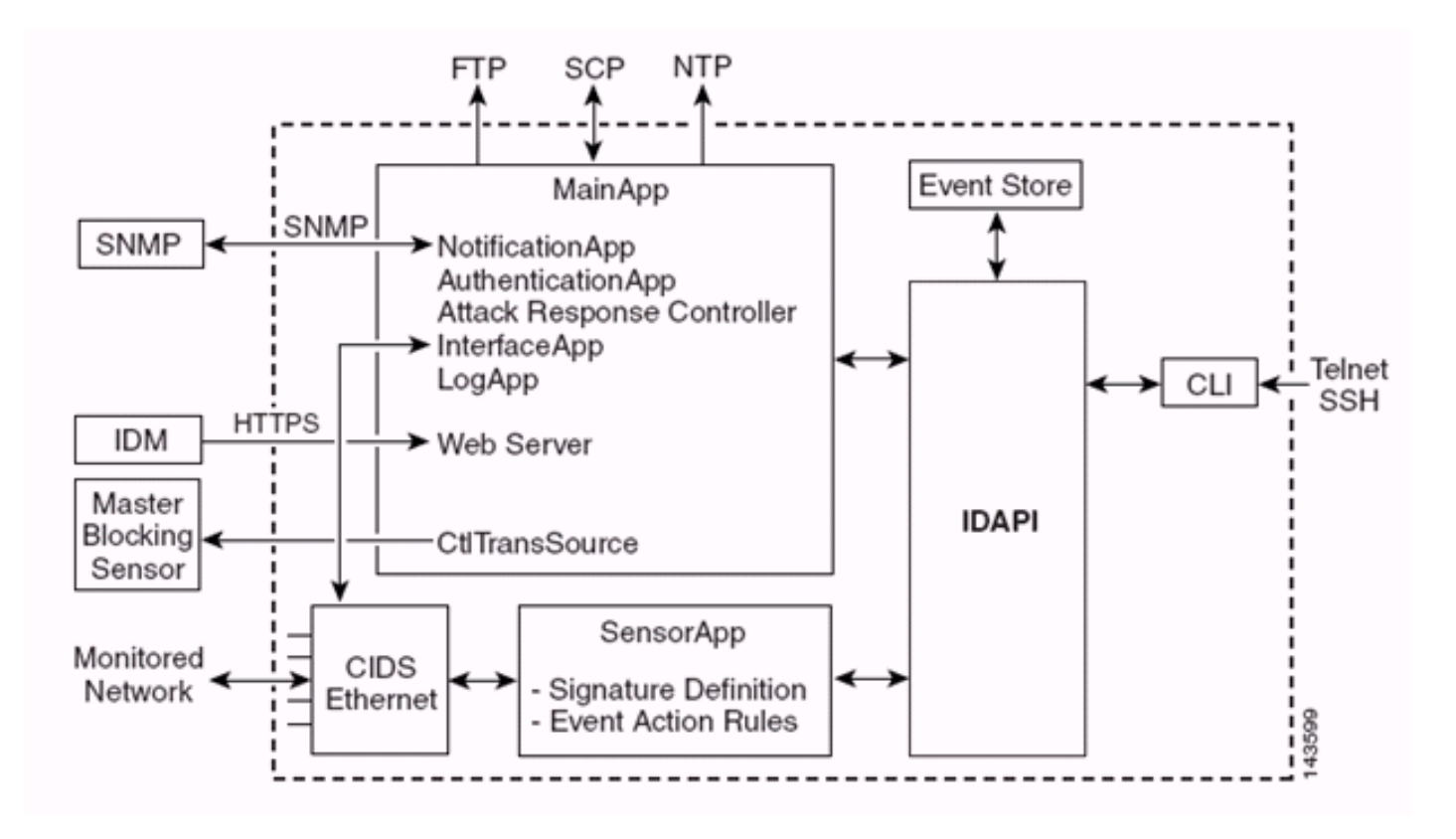

感測器應用(IPS軟體)包括:

- **主應用** 初始化系統、啟動和停止其他應用程式、配置作業系統並負責升級。它包含以下元件 :Control Transaction Server — 允許感測器傳送用於啟用攻擊響應控制器(以前稱為網路訪問 控制器)主阻止感測器功能的控制事務。Event Store — 一個索引儲存,用於儲存可通過CLI、 IDM、自適應安全裝置管理器(ASDM)或遠端資料交換協定(RDEP)訪問的IPS事件(錯誤、狀態 和警報系統消息)。
- Interface App 處理旁路和物理設定並定義配對介面。物理設定包括速度、雙工和管理狀態。
- Log App 將應用程式的日誌消息寫入日誌檔案,將錯誤消息寫入事件儲存。
- Attack Response Controller(ARC)(以前稱為網路訪問控制器) 管理遠端網路裝置(防火牆 、路由器和交換機),在發生警報事件時提供阻止功能。ARC在受控網路裝置上建立並套用存 取控制清單(ACL)或使用shun指令(防火牆)。
- **通知應**用 由警報、狀態和錯誤事件觸發時傳送SNMP陷阱。通知應用為此使用公共域 SNMP代理。SNMP GET提供有關感測器健康狀態的資訊。Web伺服器(HTTP RDEP2伺服器 ) — 提供Web使用者介面。它還提供使用多個Servlet來提供IPS服務,通過RDEP2與其他 IPS裝置通訊的方法。Authentication App — 驗證使用者是否有權執行CLI、IDM、ASDM或 RDEP操作。
- Sensor App(Analysis Engine) 執行資料包捕獲和分析。
- CLI 使用者通過Telnet或SSH成功登入感測器時運行的介面。通過CLI建立的所有帳戶都使用 CLI作為其外殼(服務帳戶除外 — 只允許使用一個服務帳戶)。 允許的CLI命令取決於使用者 的許可權。

所有IPS應用通過稱為IDAPI的通用應用程式介面(API)相互通訊。遠端應用程式(其他感測器、管理 應用程式和第三方軟體)通過RDEP2和安全裝置事件交換(SDEE)協定與感測器通訊。

必須注意的是,感測器具有以下磁碟分割槽:

- Application Partition 包含完整的IPS系統映像。
- 維護分區 用於重新映像IDSM-2的應用程式分割槽的特殊用途IPS映像。重新映像維護分割槽 會導致配置設定丟失。

• **恢復分**區 — 用於恢復感測器的特殊用途映像。引導至恢復分割槽使使用者能夠完全重新映像應 用程式分割槽。網路設定被保留,但所有其它配置都將丟失。

### <span id="page-4-0"></span>Cisco IDS和WLC — 整合概觀

Cisco IDS版本5.0引入了在檢測到違反策略(簽名)時配置拒絕操作的功能。根據IDS/IPS系統上的 使用者組態,可以將shun要求傳送到防火牆、路由器或WLC,以阻擋來自特定IP位址的封包。

使用適用於思科無線控制器的思科整合無線網路軟體版本4.0時,需要向WLC傳送shun要求,才能 觸發控制器上可用的使用者端黑名單或排除行為。控制器用來取得shun要求的介面是Cisco IDS上 的指令和控制介面。

- 控制器允許在給定控制器上配置最多五個IDS感測器。
- 每個配置的IDS感測器由其IP地址或合格的網路名稱和授權憑證標識。
- 可以在控制器上配置每個IDS感測器,其唯一查詢速率以秒為單位。

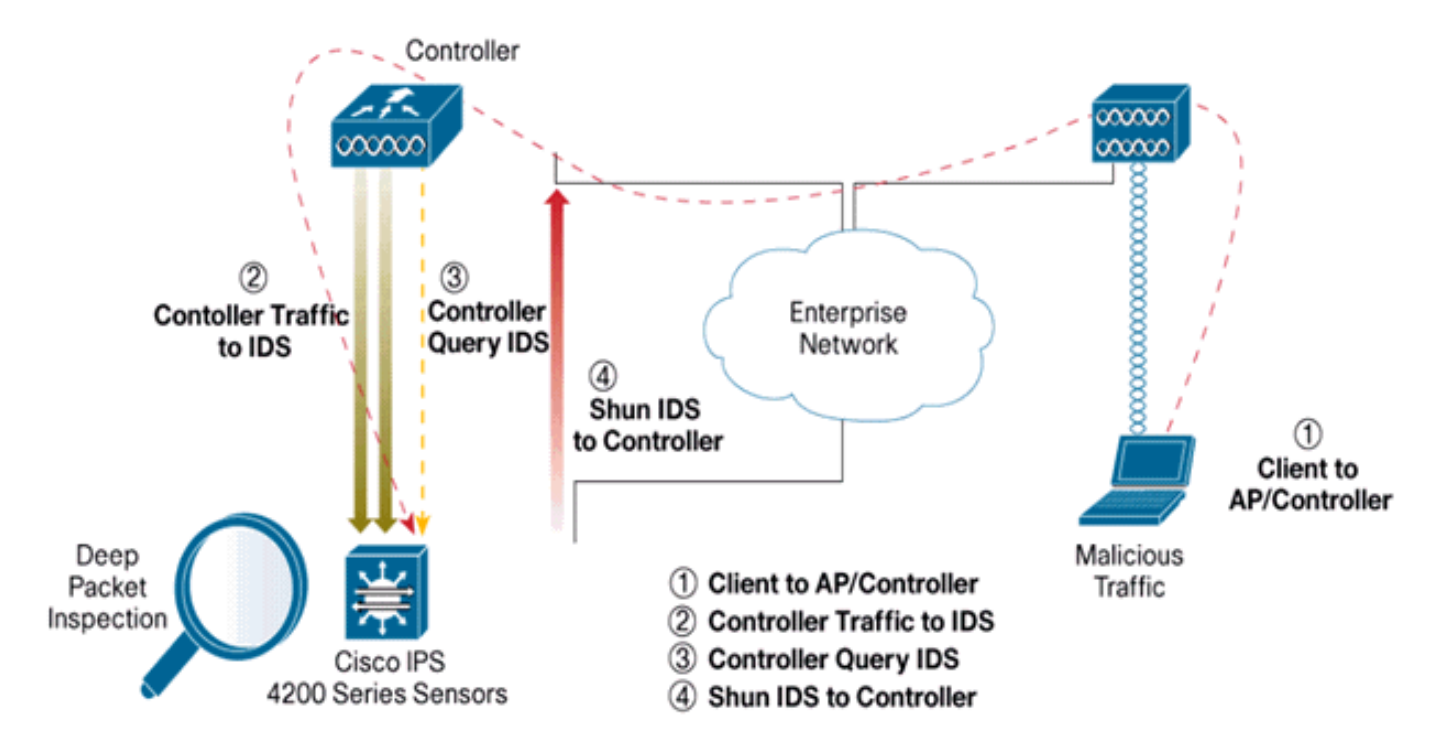

#### <span id="page-4-1"></span>IDS迴避

控制器以配置的查詢速率查詢感測器,以便檢索所有shun事件。給定的shun請求分佈在整個控制器 的移動組中從IDS感測器檢索請求。客戶端IP地址的每個shun請求對指定的超時秒值有效。如果超 時值指示無限時間,則只有在IDS上刪除shun條目時,shun事件才會結束。即使移動組中的任何或 全部控制器被重置,迴避客戶端狀態仍會在每個控制器上保留。

注意:避開客戶端的決策始終由IDS感測器決定。控制器未檢測到第3層攻擊。判斷使用者端是否在 第3層發動惡意攻擊是一個複雜得多的過程。使用者端在第2層進行驗證,這足以讓控制器授予第 2層存取許可權。

注意:例如,如果客戶端獲得分配的上一個違規(迴避)IP地址,則直到感測器超時,才能取消阻 止此新客戶端的第2層訪問。即使控制器在第2層提供訪問許可權,客戶端通訊量仍可能在第3層路 由器上被阻止,因為感測器也會將迴避事件通知路由器。

假設客戶端具有IP地址A。現在,當控制器輪詢Shun事件的IDS時,IDS會將Shun請求傳送到控制 器,並將IP地址A作為目標IP地址。現在,控制器黑名單中列出了此客戶端A。在控制器上,基於 MAC地址禁用了客戶端。

現在,假設使用者端將其IP位址從A變更為B。在下一次輪詢期間,控制器會根據IP位址獲得一個迴 避使用者端的清單。這一次,IP地址A仍然位於迴避清單中。但是由於使用者端已將其IP位址從A變 更為B(不在IP位址的避免清單中),因此一旦控制器上達到黑名單使用者端的逾時,就會釋放具 有新IP位址B的使用者端。現在,控制器開始允許此客戶端使用新的IP地址B(但客戶端MAC地址保 持不變)。

因此,雖然客戶端在控制器排除時間期間保持禁用狀態,並且如果重新獲取其以前的DHCP地址則 會重新排除該客戶端,但如果被迴避的客戶端的IP地址發生更改,該客戶端將不再被禁用。例如 ,如果客戶端連線到同一網路,並且DHCP租用超時未過期。

控制器僅支援連線到IDS,以便客戶端迴避使用控制器上的管理埠的請求。控制器通過傳輸無線客 戶端流量的相應VLAN介面連線到IDS以進行資料包檢測。

在控制器上,Disable Clients頁面顯示已通過IDS感測器請求禁用的每個客戶端。CLI show命令也會 顯示已列入黑名單的客戶端的清單。

在WCS上,排除的客戶端顯示在Security子頁籤下。

以下是完成Cisco IPS感測器和Cisco WLC的整合需遵循的步驟。

- 1. 在無線控制器所在的交換機上安裝和連線IDS裝置。
- 2. 將承載無線使用者端流量的WLC連線埠映象(SPAN)到IDS裝置。
- 3. IDS裝置收到每個資料包的副本,並檢查第3層至第7層的流量。
- 4. IDS裝置提供可下載的簽名檔案,也可進行自定義。
- 5. 當檢測到攻擊特徵碼時,IDS裝置會生成事件操作shun的警報。
- 6. WLC輪詢IDS以查詢警報。
- 7. 當偵測到與WLC相關聯的無線使用者端的IP位址的警報時,會將使用者端列入排除清單。
- 8. 陷阱由WLC生成並通知WCS。
- 9. 在指定的時間段之後,使用者將從排除清單中刪除。

### <span id="page-5-0"></span>網路架構設計

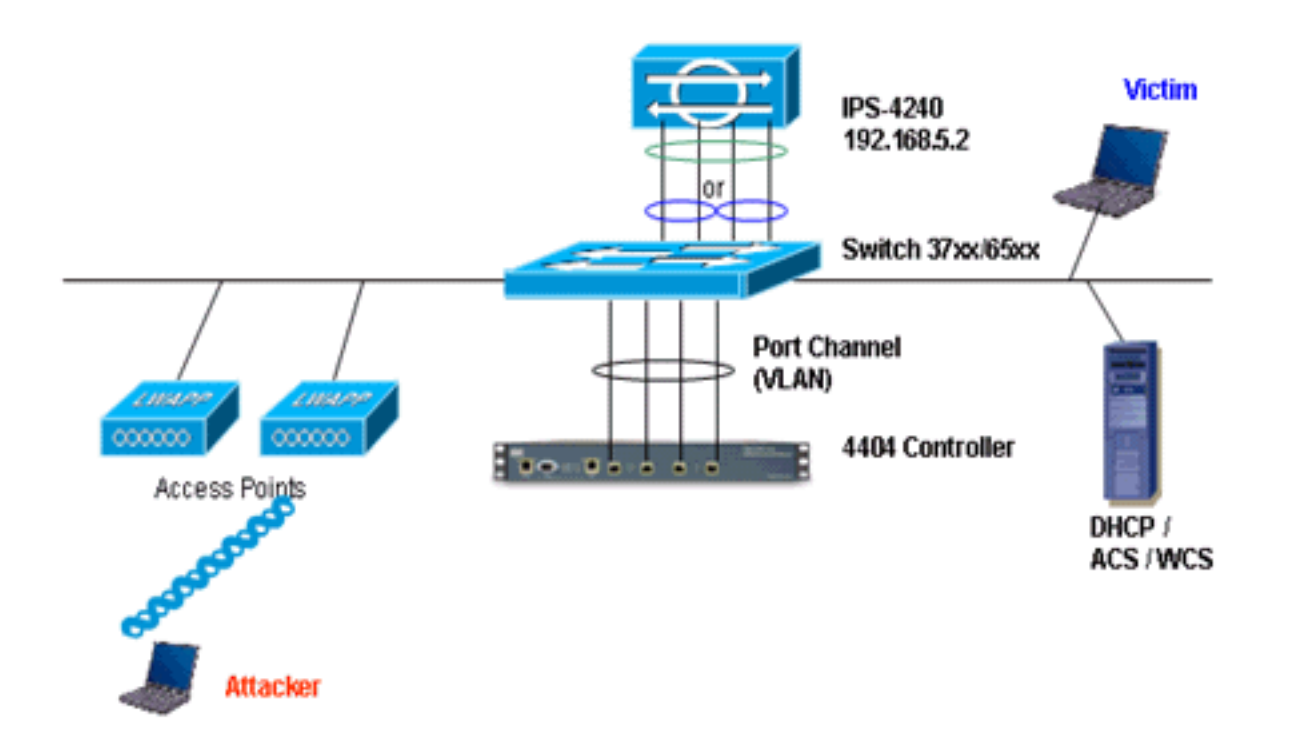

Cisco WLC連線到Catalyst 6500上的gigabit介面。為gigabit介面建立連線埠通道,並在WLC上啟用 連結彙總(LAG)。

(Cisco Controller) >**show interface summary**

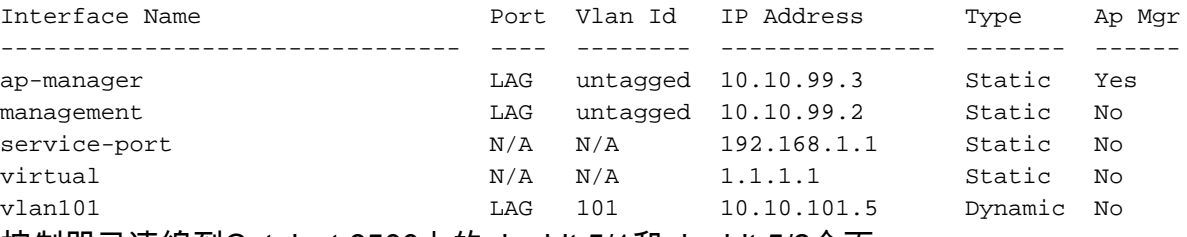

控制器已連線到Catalyst 6500上的gigabit 5/1和gigabit 5/2介面。

cat6506#**show run interface gigabit 5/1** Building configuration... Current configuration : 183 bytes ! interface GigabitEthernet5/1 switchport switchport trunk encapsulation dot1q switchport trunk native vlan 99 switchport mode trunk no ip address channel-group 99 mode on end

cat6506#**show run interface gigabit 5/2** Building configuration...

```
Current configuration : 183 bytes
!
interface GigabitEthernet5/2
 switchport
```

```
 switchport trunk encapsulation dot1q
 switchport trunk native vlan 99
 switchport mode trunk
 no ip address
 channel-group 99 mode on
end
cat6506#show run interface port-channel 99
Building configuration...
```

```
Current configuration : 153 bytes
!
interface Port-channel99
 switchport
 switchport trunk encapsulation dot1q
 switchport trunk native vlan 99
 switchport mode trunk
 no ip address
end
```
IPS感測器的檢測介面可以在**混雜模式**下單獨運行,也可以將它們配對,為內聯檢測模式創**建內聯** 介面。

在混雜模式下,資料包不會流經感測器。感測器分析受監控流量的副本,而不是實際轉發的資料包 。在混雜模式下運行的優勢在於感測器不會影響轉發通訊量的資料包流。

註:架構[圖只](#page-5-0)是WLC和IPS整合架構的示例設定。此處顯示的示例配置說明了IDS感應介面在混雜模 式下工作。<mark>[架構圖表](#page-5-0)顯</mark>示配對在一起的感應介面,以在內嵌配對模式下運作。有關內嵌介面模式的 詳細資訊,請參閱[內嵌模式](//www.cisco.com/en/US/docs/security/ips/5.0/configuration/guide/cli/cliinter.html#wp1033938)。

在此配置中,假設感測介面以混雜模式工作。Cisco IDS感應器的監控介面連線到Catalyst 6500上的 gigabit介面5/3。在Catalyst 6500上建立一個監控作業階段,其中連線埠通道介面是封包的來源,目 的地是連線到Cisco IPS感應器的監控介面的gigabit介面。這會將控制器有線介面的所有入口和出口 流量複製到IDS,以便進行第3層到第7層檢查。

```
cat6506#show run | inc monitor
monitor session 5 source interface Po99
monitor session 5 destination interface Gi5/3
cat6506#show monitor session 5
Session 5
```
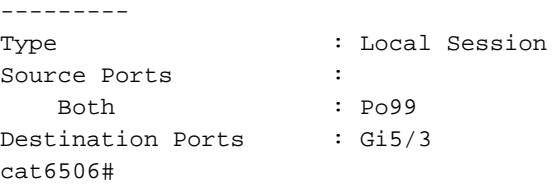

### <span id="page-7-0"></span>配置Cisco IDS感測器

Cisco IDS感測器的初始配置是通過控制檯埠或通過將顯示器和鍵盤連線到感測器來完成的。

- 1. 登入裝置:將控制檯埠連線到感測器。將顯示器和鍵盤連線到感測器。
- 2. 在登入提示符下鍵入使用者名稱和密碼。**注意:**預設使用者名稱和密碼均為cisco。首次登入 裝置時,系統會提示您更改它們。您必須首先輸入UNIX密碼,即cisco。然後必須輸入新密碼 兩次。 login: **cisco** Password:

\*\*\*NOTICE\*\*\* This product contains cryptographic features and is subject to United States and local country laws governing import, export, transfer and use. Delivery of Cisco cryptographic products does not imply third-party authority to import, export, distribute or use encryption. importers, exporters, distributors and users are responsible for compliance with U.S. and local country laws. By using this product you agree to comply with applicable laws and regulations. If you are unable to comply with U.S. and local laws, return this product immediately. A summary of U.S. laws governing Cisco cryptographic products may be found at: http://www.cisco.com/wwl/export/crypto/tool/stqrg.html If you require further assistance please contact us by sending email to export@cisco.com. \*\*\*LICENSE NOTICE\*\*\* There is no license key installed on the system. Please go to <https://tools.cisco.com/SWIFT/Licensing/PrivateRegistrationServlet>([registered](//tools.cisco.com/RPF/register/register.do) customers only) to obtain a new license or install a license. 3. 配置感測器上的IP地址、子網掩碼和訪問清單。**注意:**這是IDS上用於與控制器通訊的命令和 控制介面。此位址應可路由到控制器管理介面。感應介面不需要定址。存取清單應包括控制器 管理介面位址,以及管理IDS的允許位址。 sensor#**configure terminal** sensor(config)#**service host** sensor(config-hos)#**network-settings**

sensor(config-hos-net)#**host-ip 192.168.5.2/24,192.168.5.1** sensor(config-hos-net)#**access-list 10.0.0.0/8** sensor(config-hos-net)#**access-list 40.0.0.0/8** sensor(config-hos-net)#**telnet-option enabled** sensor(config-hos-net)#**exit** sensor(config-hos)#**exit** Apply Changes:?[yes]: yes sensor(config)#**exit** sensor# sensor#**ping 192.168.5.1** PING 192.168.5.1 (192.168.5.1): 56 data bytes 64 bytes from 192.168.5.1: icmp\_seq=0 ttl=255 time=0.3 ms 64 bytes from 192.168.5.1: icmp\_seq=1 ttl=255 time=0.9 ms 64 bytes from 192.168.5.1: icmp\_seq=2 ttl=255 time=0.3 ms 64 bytes from 192.168.5.1: icmp\_seq=3 ttl=255 time=1.0 ms --- 192.168.5.1 ping statistics --- 4 packets transmitted, 4 packets received, 0% packet loss round-trip  $min/avg/max = 0.3/0.6/1.0$  ms sensor#

4. 現在,您可以通過GUI配置IPS感測器。將瀏覽器指向感測器的管理IP地址。此圖顯示一個示 例,其中感測器配置了192.168.5.2。

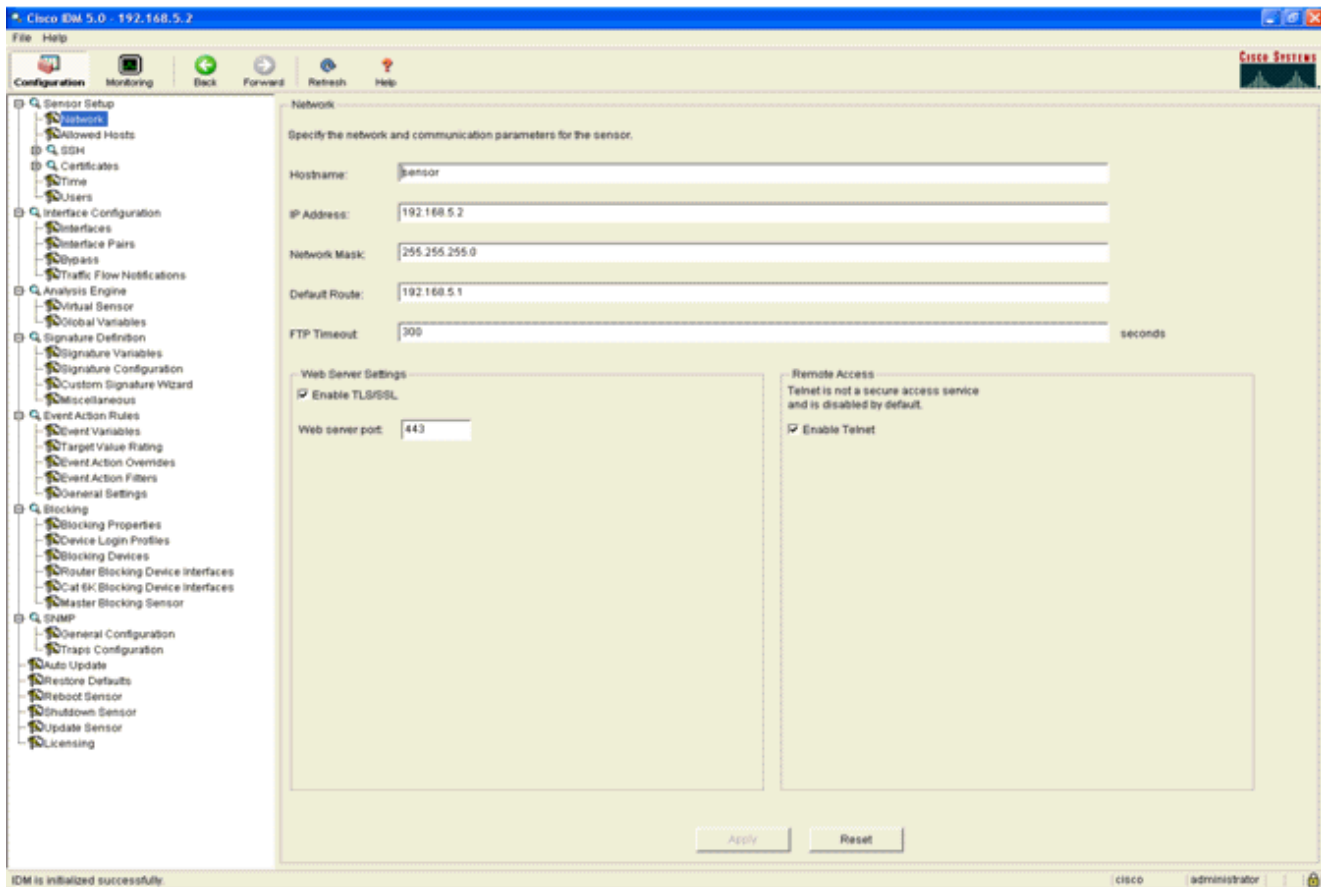

ТX

5. 新增WLC用於訪問IPS感測器事件的使用者。

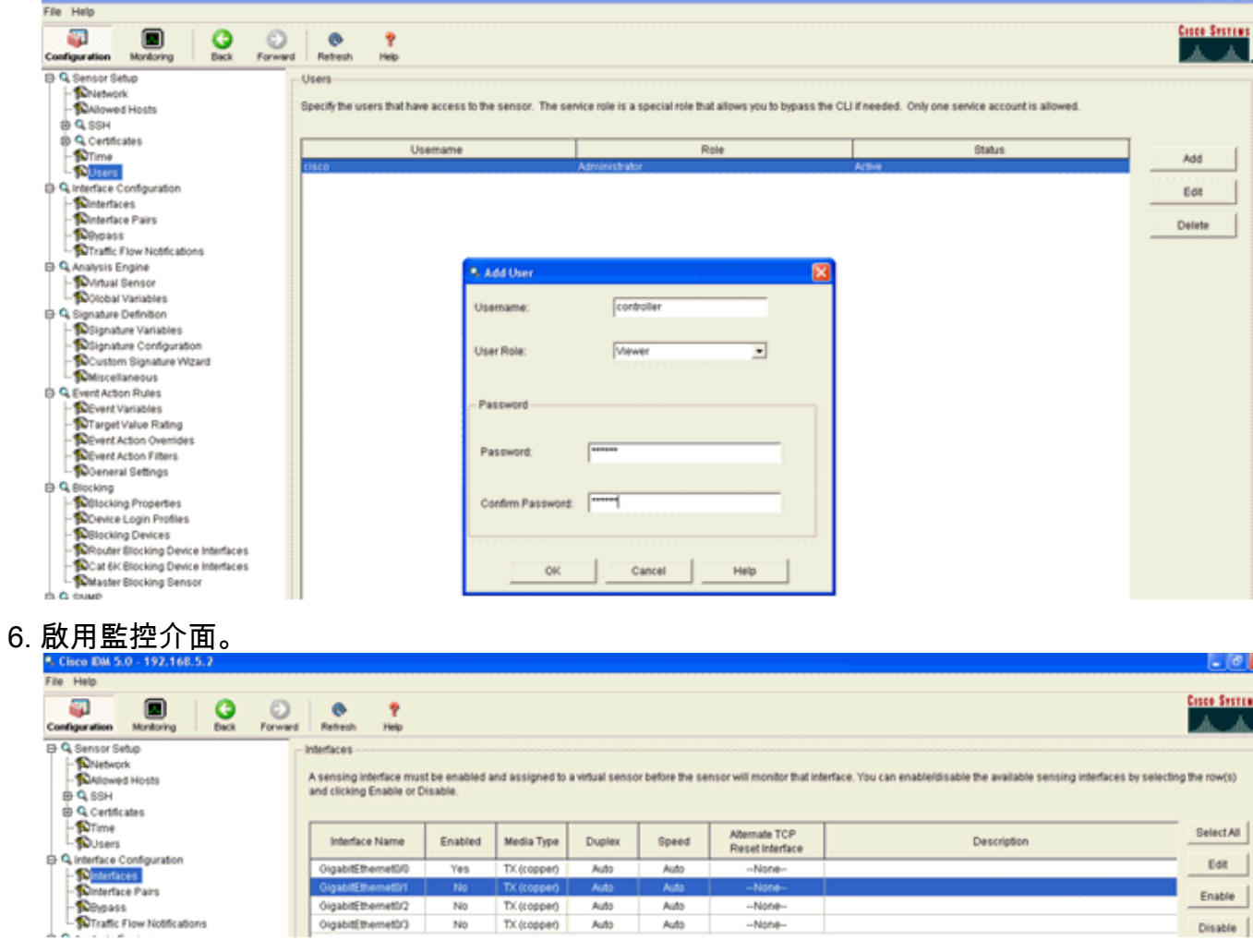

必須將監控介面新增到分析引擎,如以下視窗所示

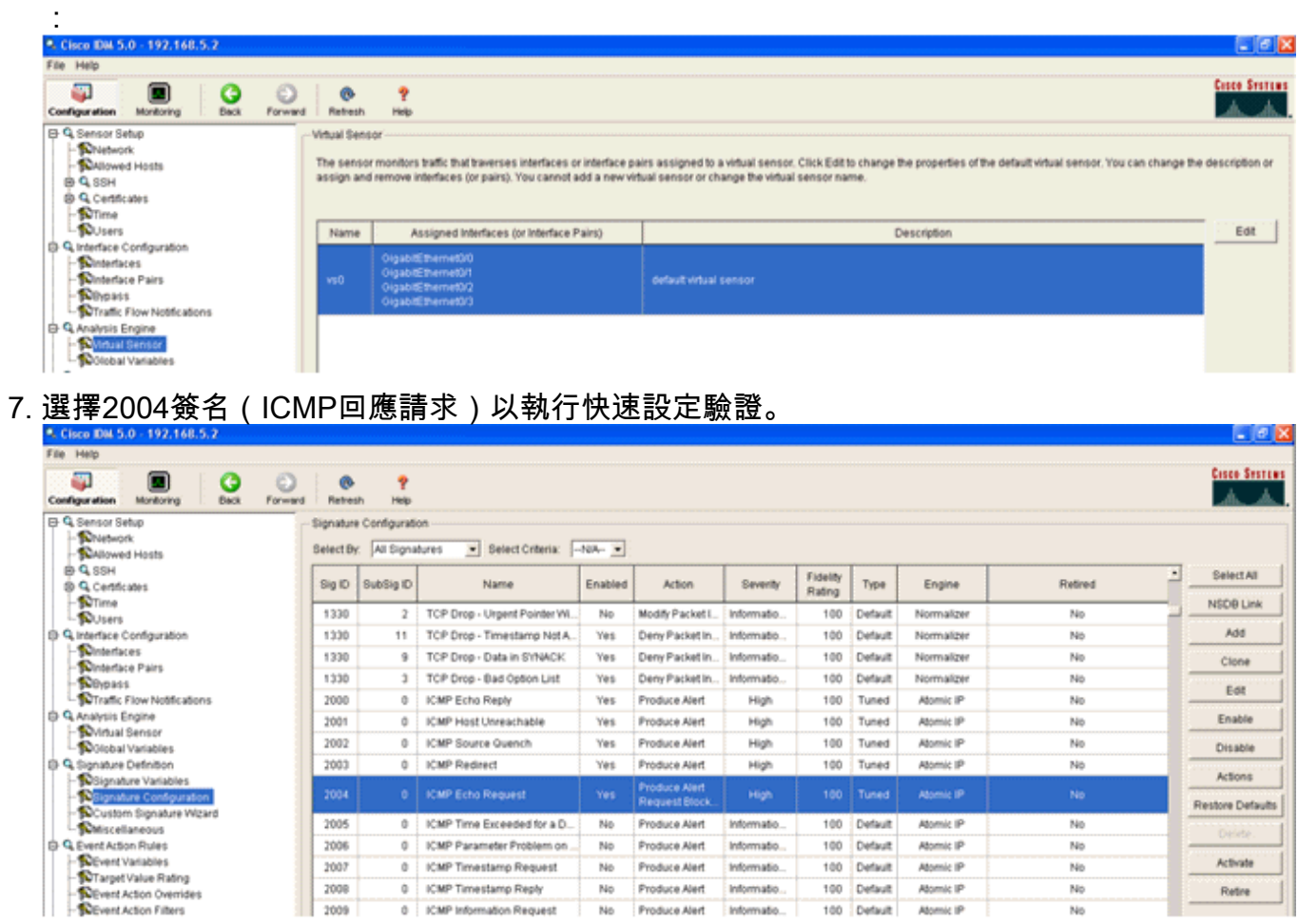

在完成此驗證步驟時,應啟用特徵碼,將警報嚴重性設定為High,將事件操作設定為Produce **Alert和Request Block Host。** 

No<br>No

 $\frac{2008}{2008}$ 

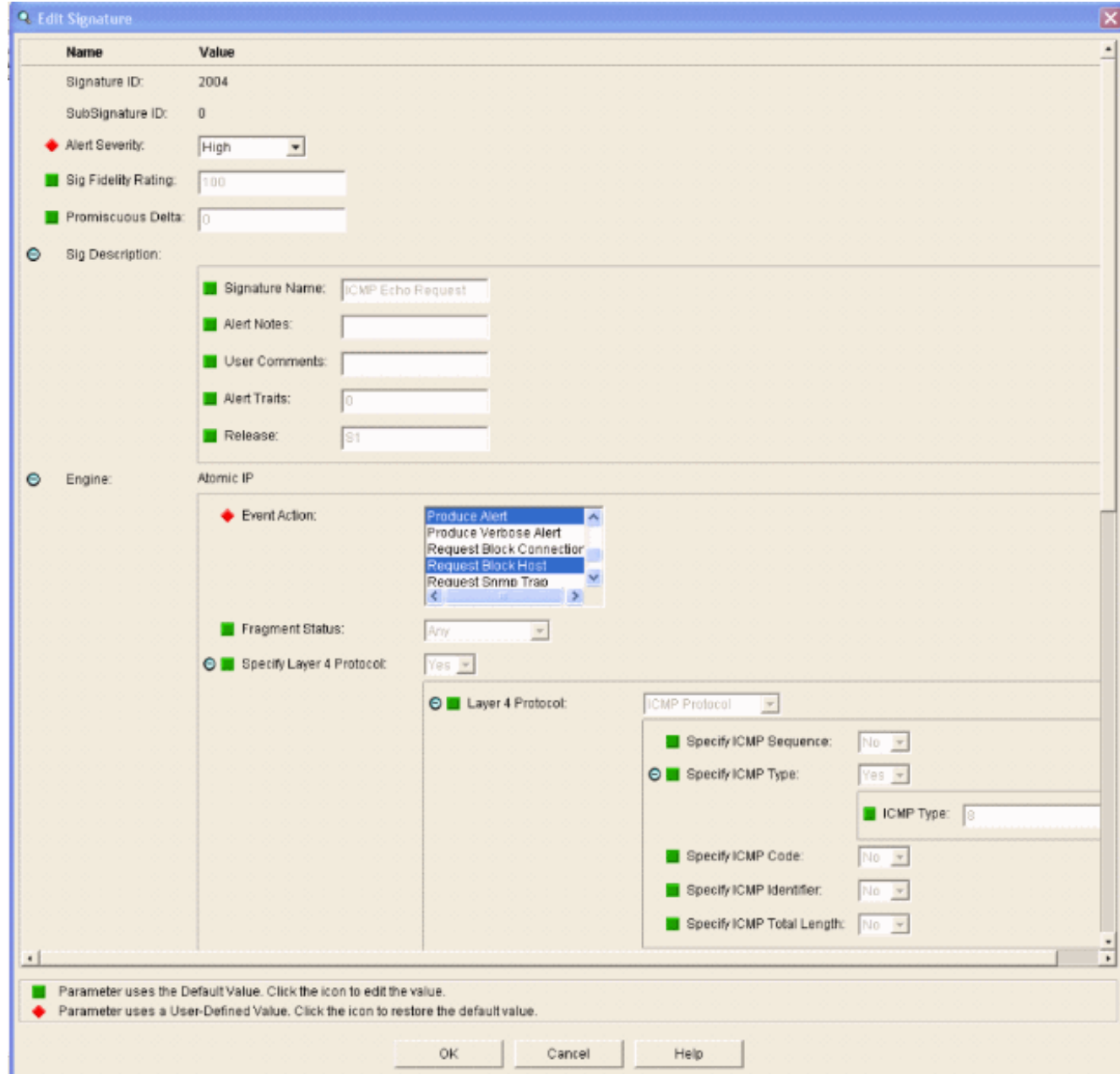

### <span id="page-11-0"></span>設定WLC

完成以下步驟即可設定WLC:

- 1. 配置好IPS裝置並準備將其新增到控制器後,請選擇Security > CIDS > Sensors > New。
- 新增之前建立的IP地址、TCP埠號、使用者名稱和密碼。為了從IPS感測器獲取指紋,請在 2.IPS感測器中執行此命令,然後在WLC上新增SHA1指紋(不帶冒號)。 這用於保護控制器到 IDS的輪詢通訊。

sensor#**show tls fingerprint** MD5: 1A:C4:FE:84:15:78:B7:17:48:74:97:EE:7E:E4:2F:19 SHA1: 16:62:E9:96:36:2A:9A:1E:F0:8B:99:A7:C1:64:5F:5C:B5:6A:88:42

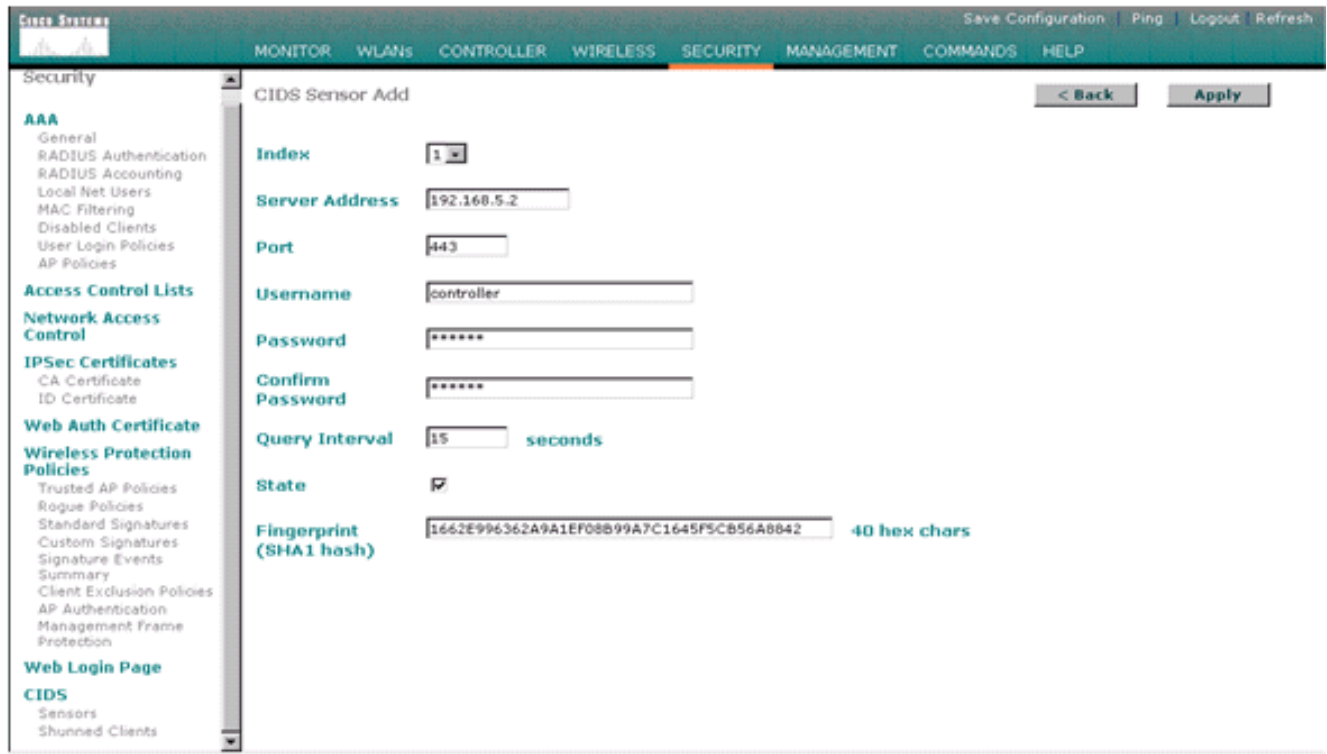

#### 3. 檢查IPS感測器和WLC之間的連線狀態。

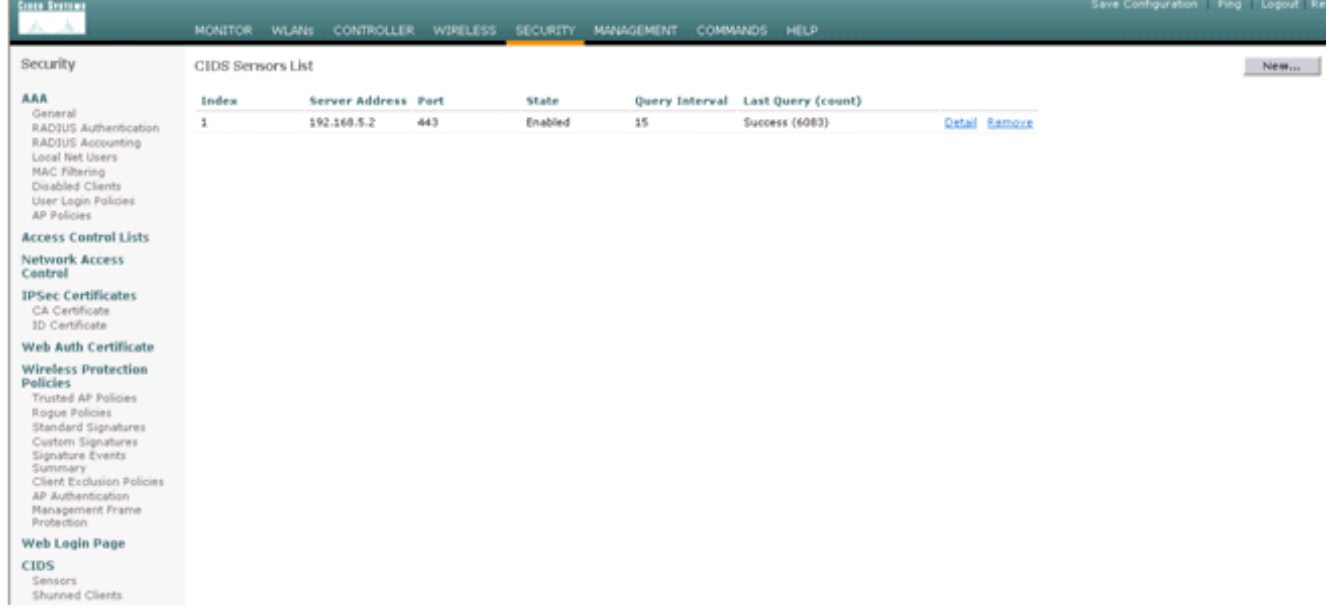

建立與Cisco IPS感測器的連線後,請確保WLAN配置正確並且啟用Client Exclusion。預設客 4.戶端排除超時值為60秒。另請注意,無論客戶端排除計時器如何,只要IDS呼叫的客戶端塊保 持活動狀態,客戶端排除就會繼續存在。IDS中的預設阻止時間為30分鐘。

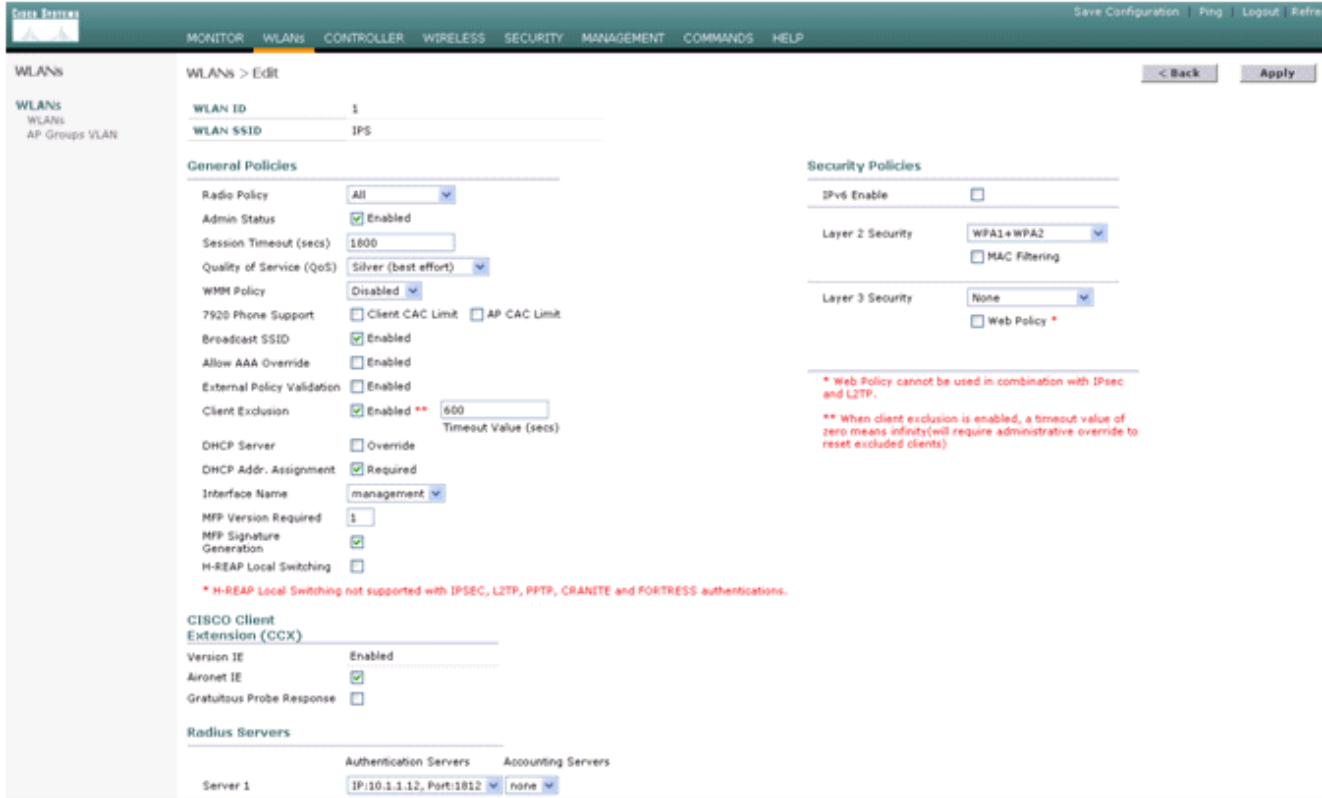

5. 當您對網路中的某些裝置執行NMAP掃描時,或者當您對Cisco IPS感測器監控的某些主機執 行ping操作時,都可以觸發Cisco IPS系統中的事件。在Cisco IPS中觸發警報後,請轉到 Monitoring and Active Host Blocks以檢查有關主機的詳細資訊。

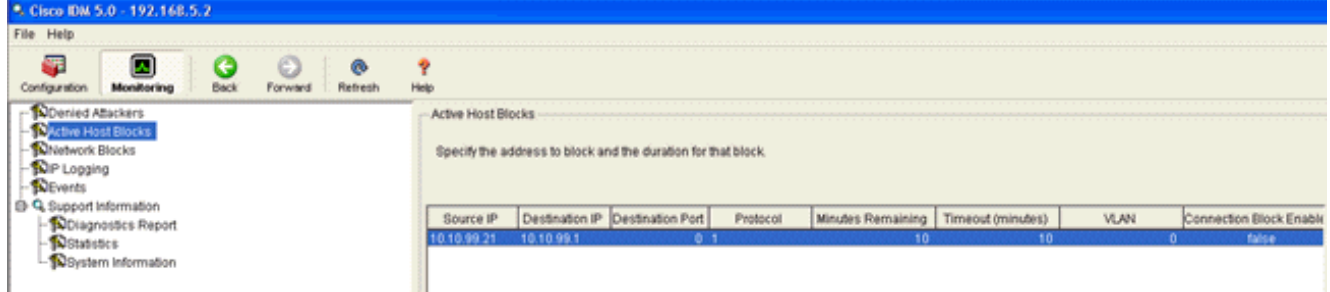

控制器中的「迴避客戶端」清單現在會填充主機的IP和MAC地址。

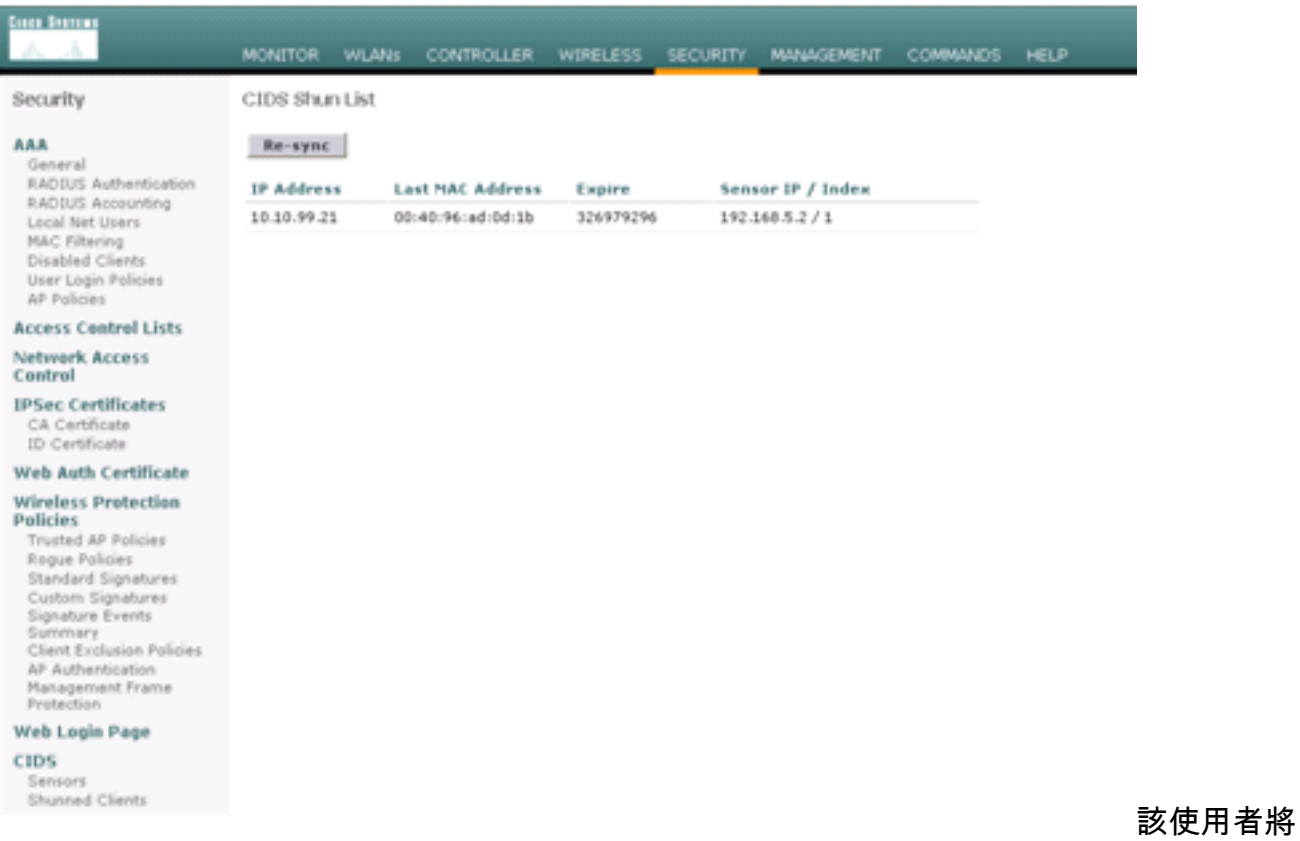

# 被新增到「客戶端排除」清單中。<br>————————————————————

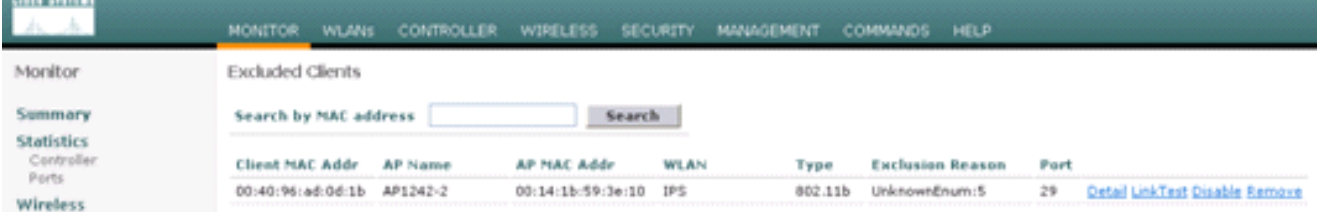

### 在將客戶端新增到規避清單中時,生成陷阱日誌。

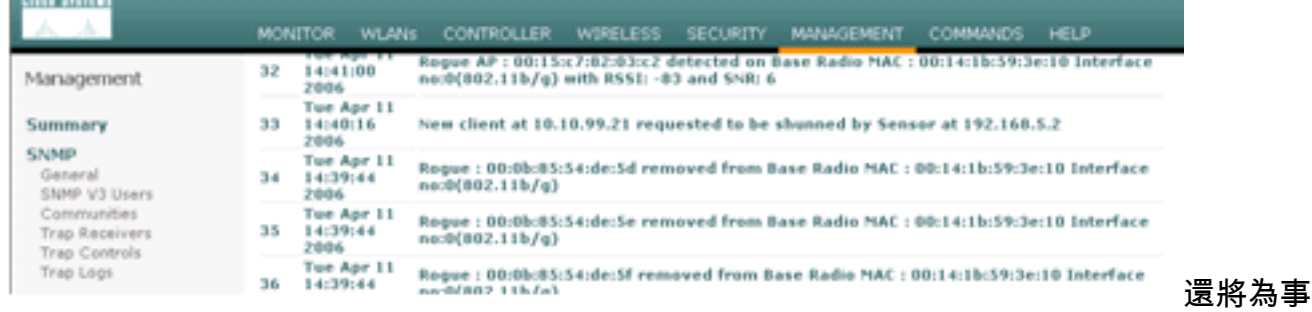

#### 件生成消息日誌。

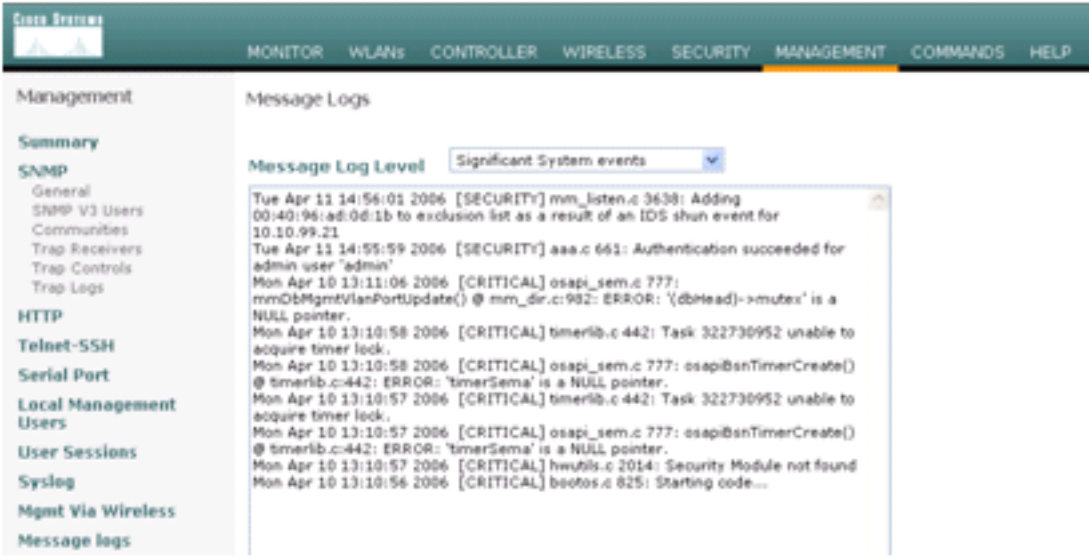

#### 當NMAP掃描

# 在其監控的裝置上完成時,Cisco IPS感測器中會生成一些其他事件。

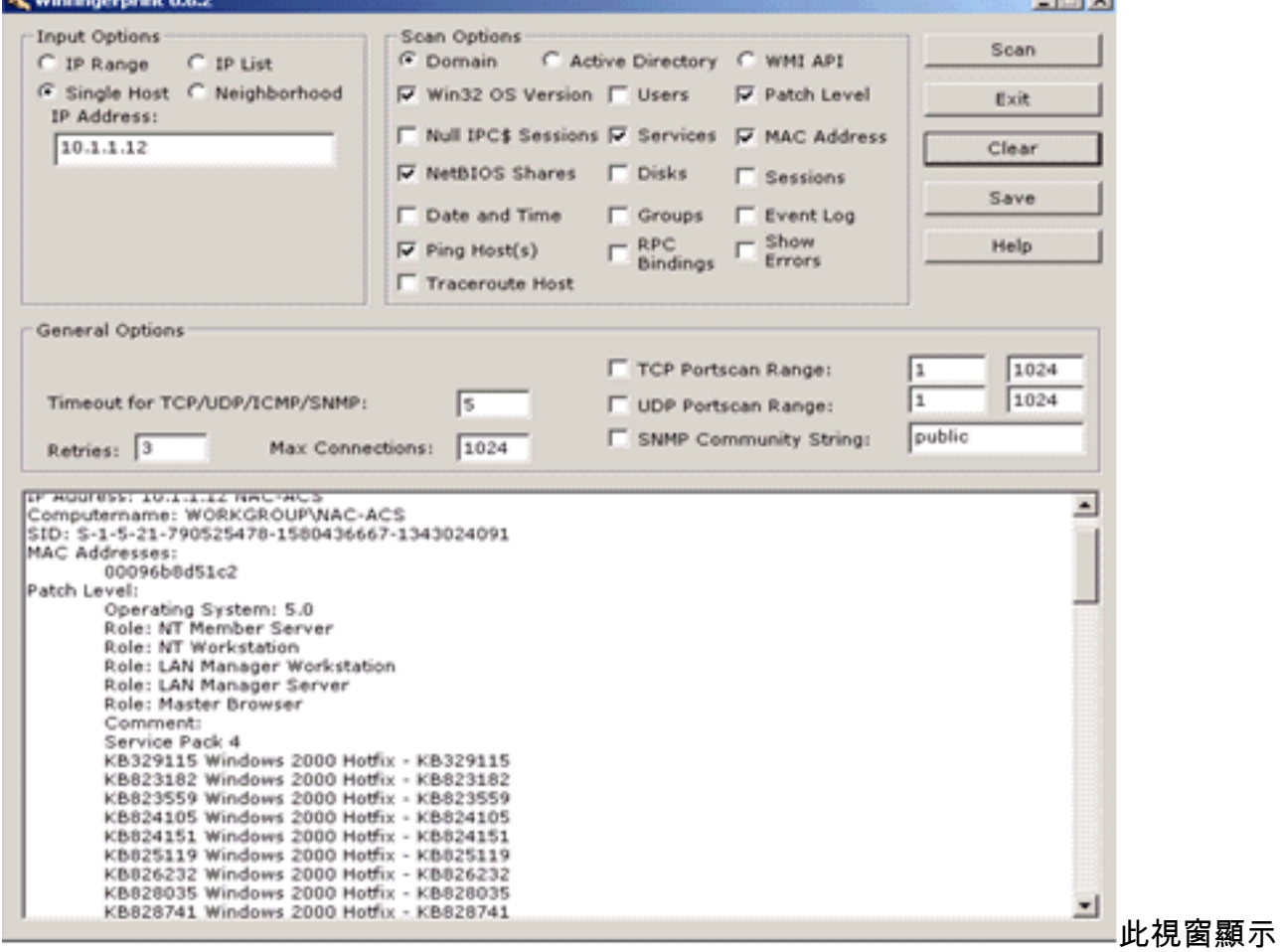

Cisco IPS感測器中生成的事件。

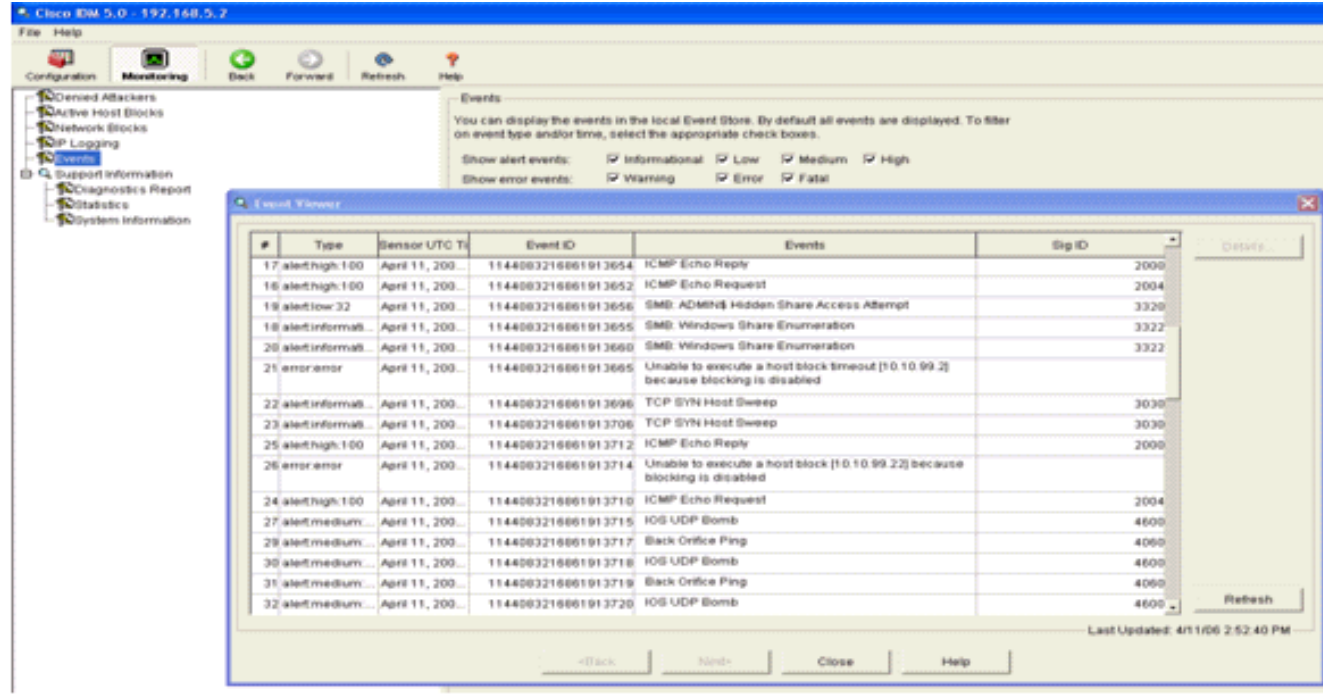

#### <span id="page-16-0"></span>Cisco IDS感測器示例配置

以下是安裝指令碼的輸出:

```
sensor#show config
! ------------------------------
! Version 5.0(2)
! Current configuration last modified Mon Apr 03 15:32:07 2006
! ------------------------------
service host
network-settings
host-ip 192.168.5.2/25,192.168.5.1
host-name sensor
telnet-option enabled
access-list 10.0.0.0/8
access-list 40.0.0.0/8
exit
time-zone-settings
offset 0
standard-time-zone-name UTC
exit
exit
! ------------------------------
service notification
exit
! ------------------------------
service signature-definition sig0
signatures 2000 0
alert-severity high
status
enabled true
exit
exit
signatures 2001 0
alert-severity high
status
enabled true
exit
```

```
exit
signatures 2002 0
alert-severity high
status
enabled true
exit
exit
signatures 2003 0
alert-severity high
status
enabled true
exit
exit
signatures 2004 0
alert-severity high
engine atomic-ip
event-action produce-alert|request-block-host
exit
status
enabled true
exit
exit
exit
! ------------------------------
service event-action-rules rules0
exit
! ------------------------------
service logger
exit
! ------------------------------
service network-access
exit
! ------------------------------
service authentication
exit
! ------------------------------
service web-server
exit
! ------------------------------
service ssh-known-hosts
exit
! ------------------------------
service analysis-engine
virtual-sensor vs0
description default virtual sensor
physical-interface GigabitEthernet0/0
exit
exit
! ------------------------------
service interface
physical-interfaces GigabitEthernet0/0
admin-state enabled
e^{rt}exit
! ------------------------------
service trusted-certificates
exit
sensor#
```
### <span id="page-17-0"></span>為IDS配置ASA

與傳統入侵檢測感測器不同,ASA必須始終位於資料路徑中。換句話說,ASA必須在一個介面上接 收資料,進行內部處理,然後將其轉發到另一個埠,而不是將通訊量從交換機埠跨接到感測器上的

被動監聽埠。對於IDS,使用模組化策略框架(MPF)將ASA接收的流量複製到內部高級檢測和防禦安 全服務模組(AIP-SSM)以進行檢測。

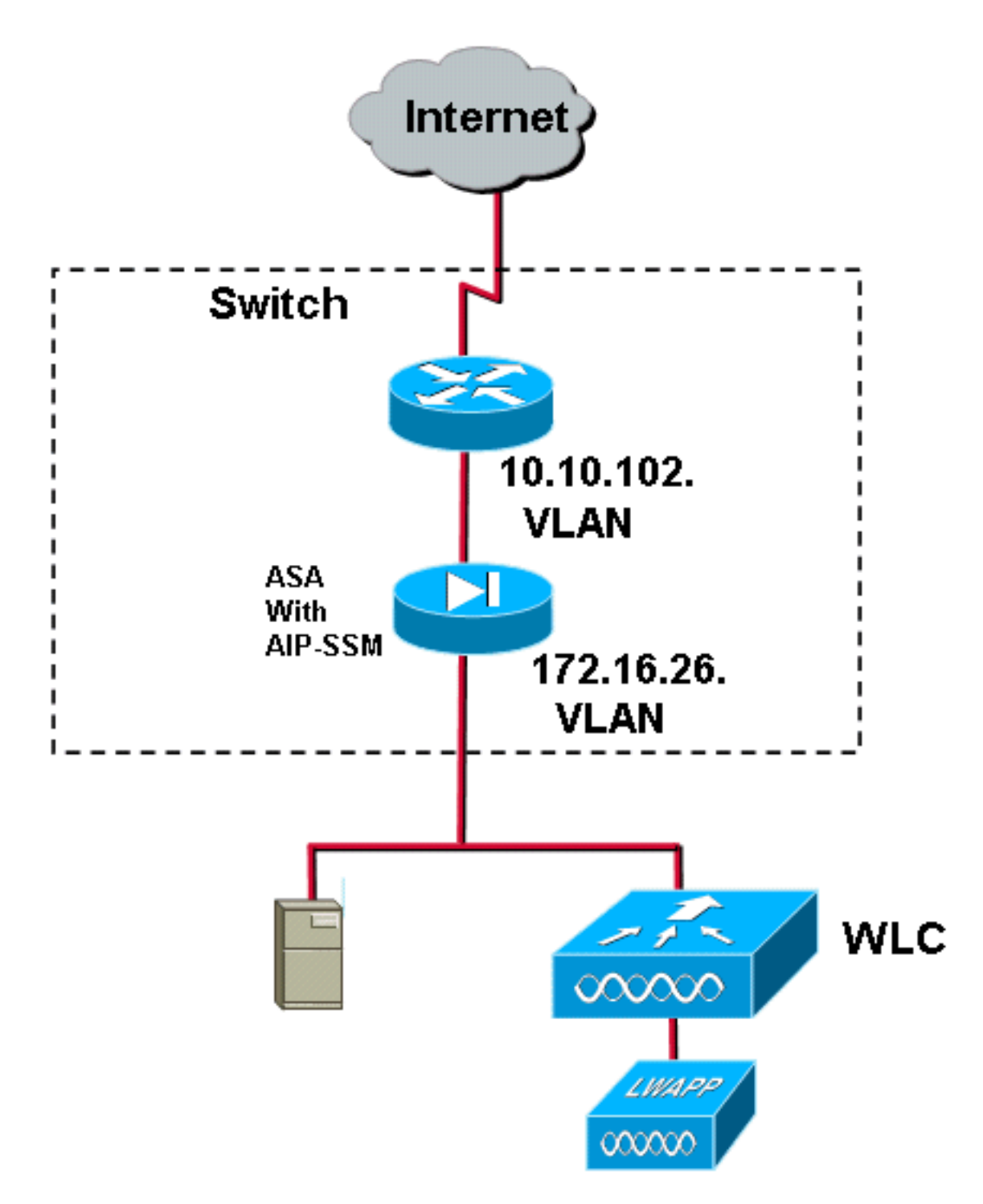

在此示例中,使用的ASA已經設定並傳遞流量。以下步驟演示如何建立將資料傳送到AIP-SSM的策 略。

1. 使用ASDM登入到ASA。成功登入後,出現ASA主系統視窗。

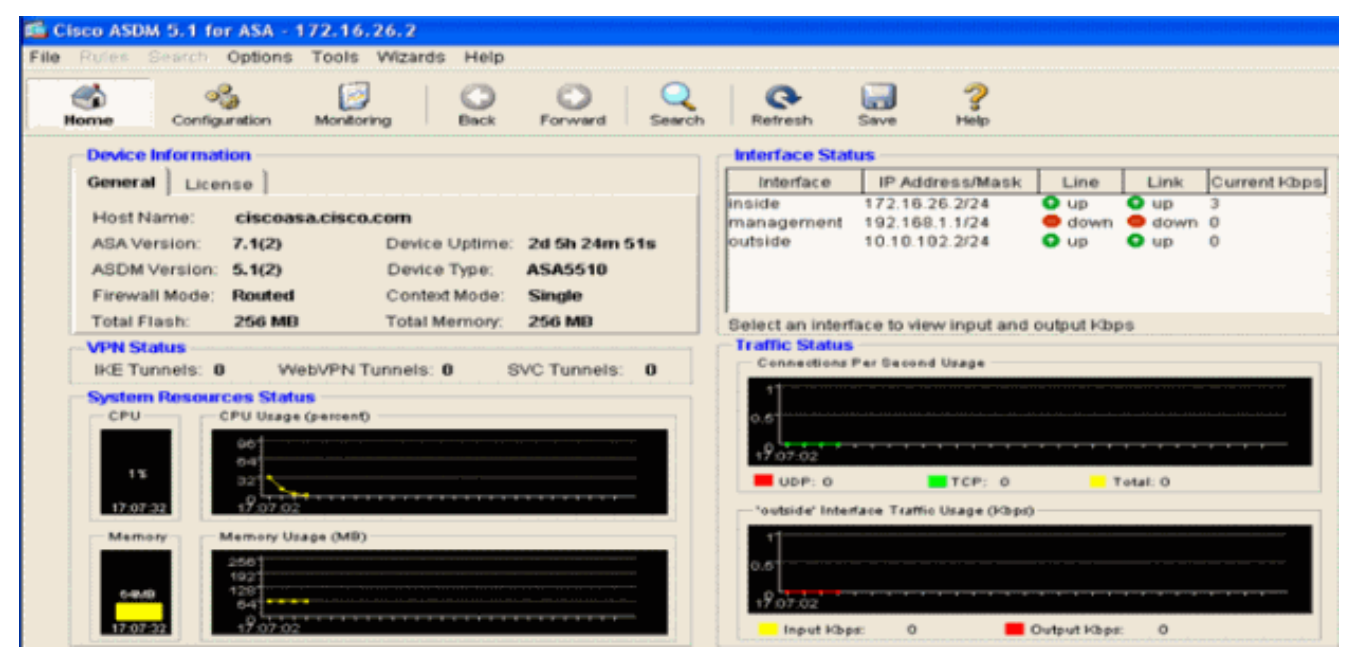

2. 按一下頁面頂部的Configuration。該視窗切換到ASA介面的檢視。

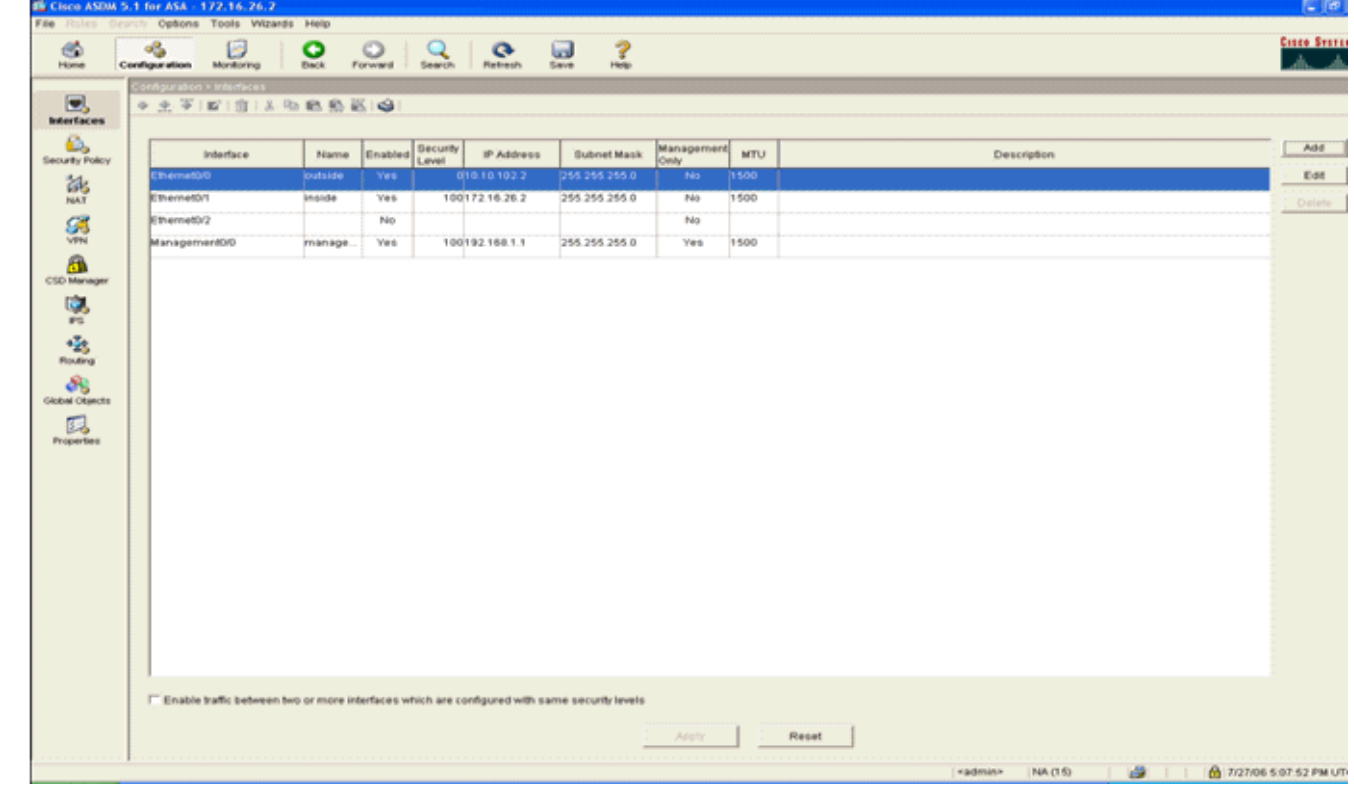

3. 按一下視窗左側的Security Policy。在生成的視窗中,選擇Service Policy Rules選項卡。

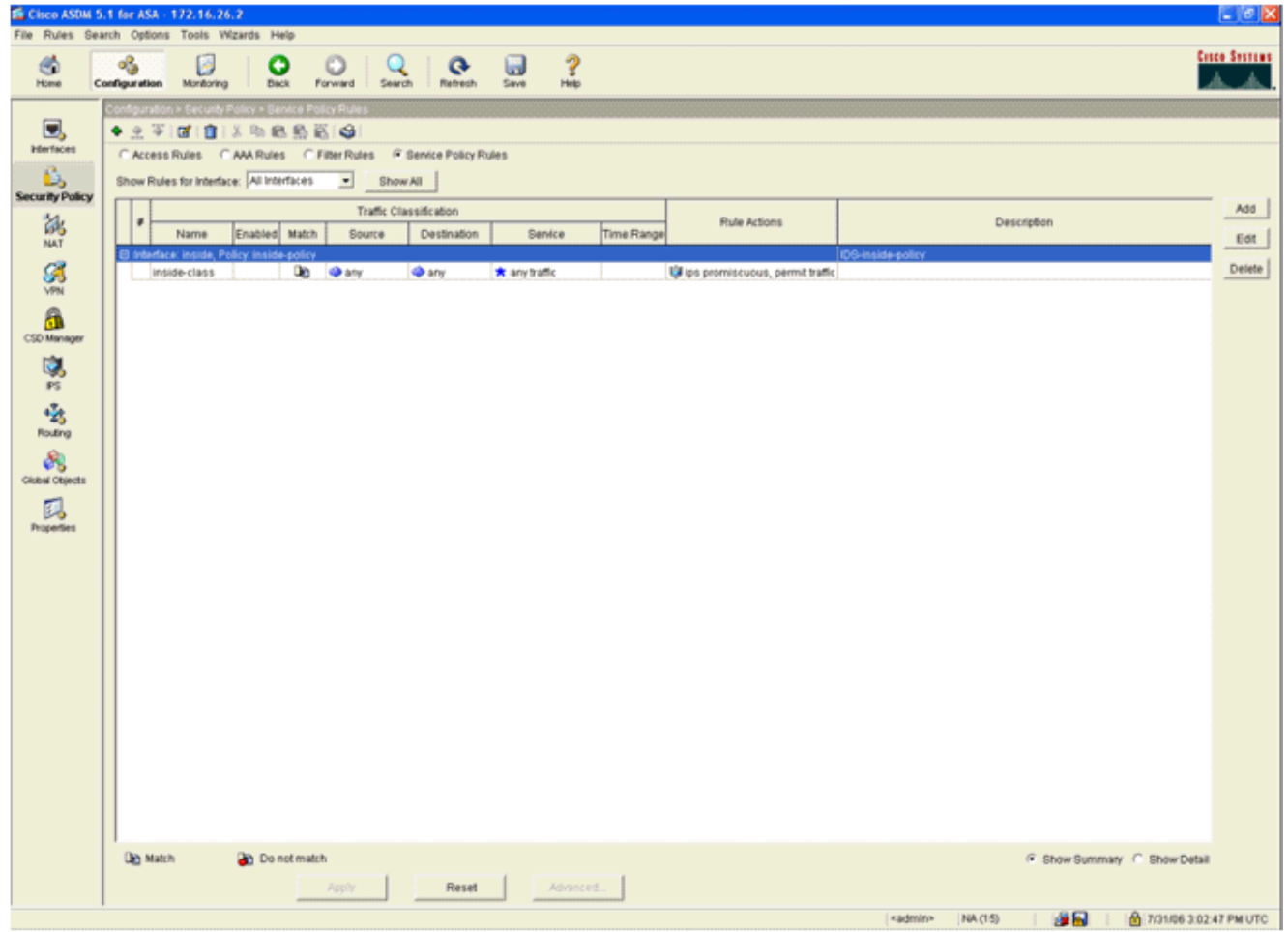

4. 按一下**Add**以建立新策略。將在新視窗中啟動新增服務策略規則嚮導。按一下**Interface**,然後 從下拉選單中選擇正確的介面,以便建立繫結到傳遞流量的某個介面的新策略。使用兩個文本 框為策略指定一個名稱並描述策略執行的操作。按一下「Next」以進入下一個步驟。

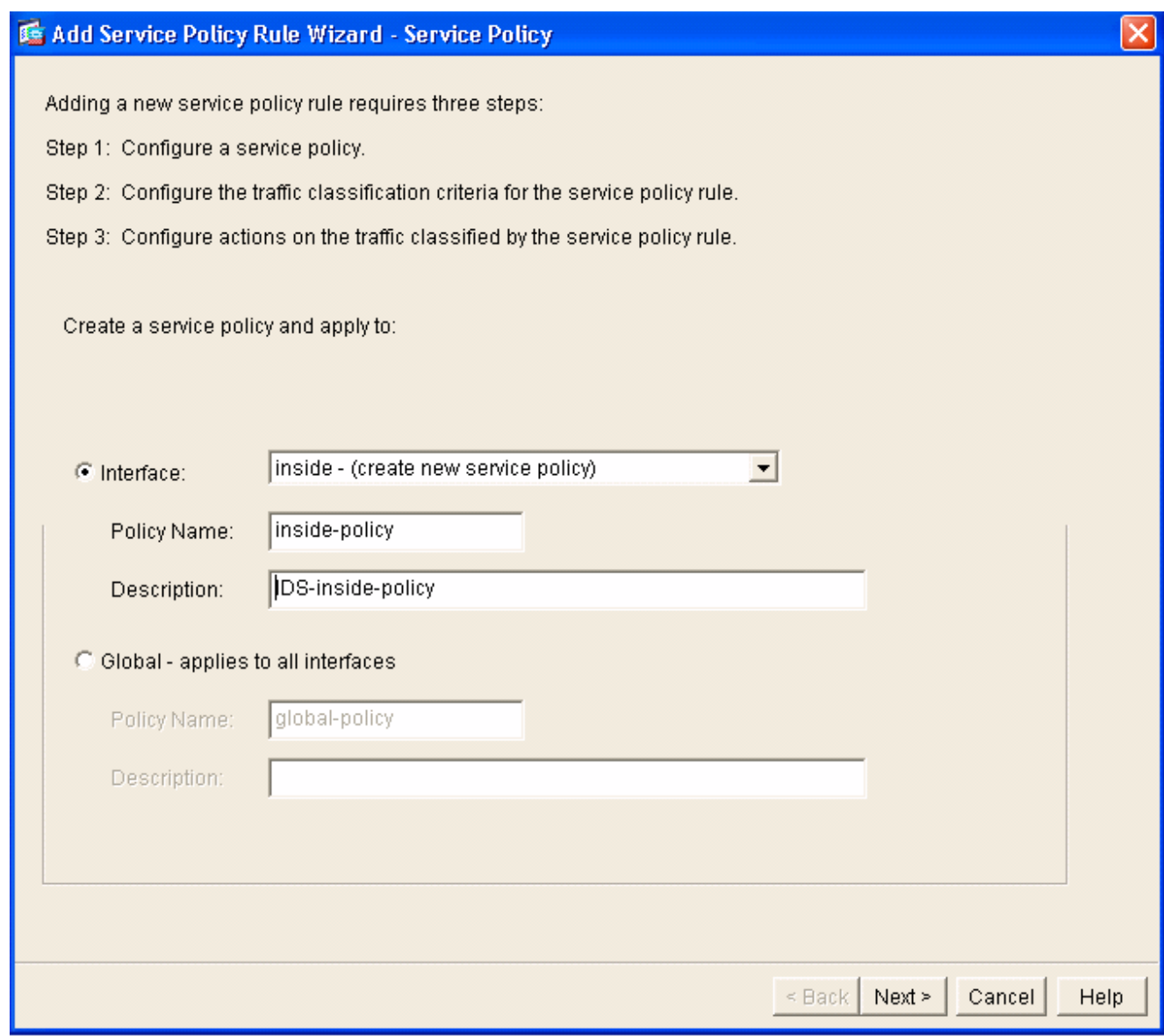

構建要應用於策略的新流量類。為了檢查特定資料型別,構建特定類是合理的,但在此示例中 5.,為簡化起見,選擇了Any Traffic。按一下「Next」以繼續。

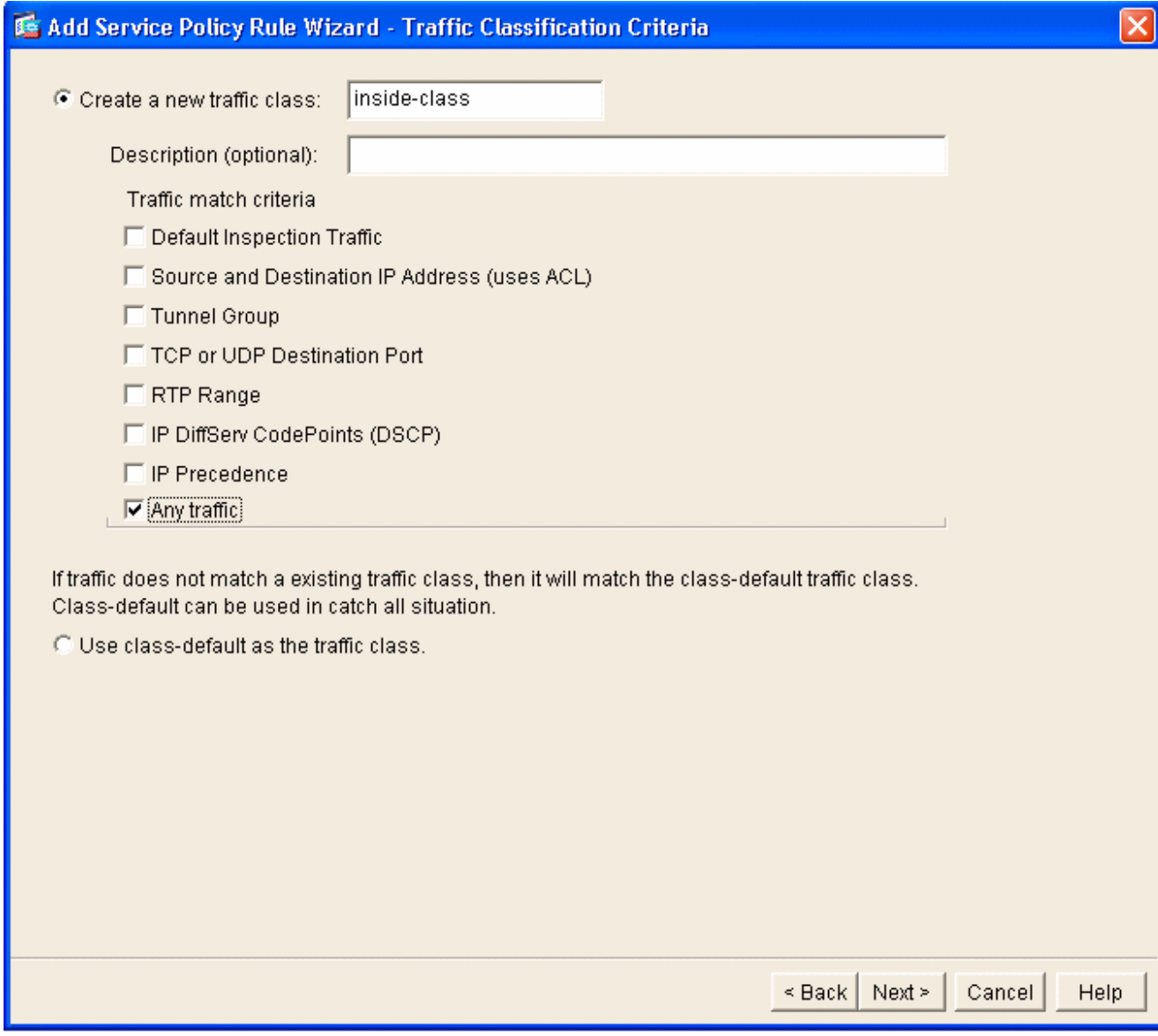

6. 完成以下步驟,以便指示ASA將流量定向到其AIP-SSM。選中**Enable IPS for this traffic flow**以 啟用入侵檢測。將模式設定為混雜,以便流量的副本在帶外傳送到模組,而不是將模組與資料 流內聯。按一下Permit traffic以確保ASA交換機在AIP-SSM發生故障時進入失效開放狀態。按 一下完成以提交更改。

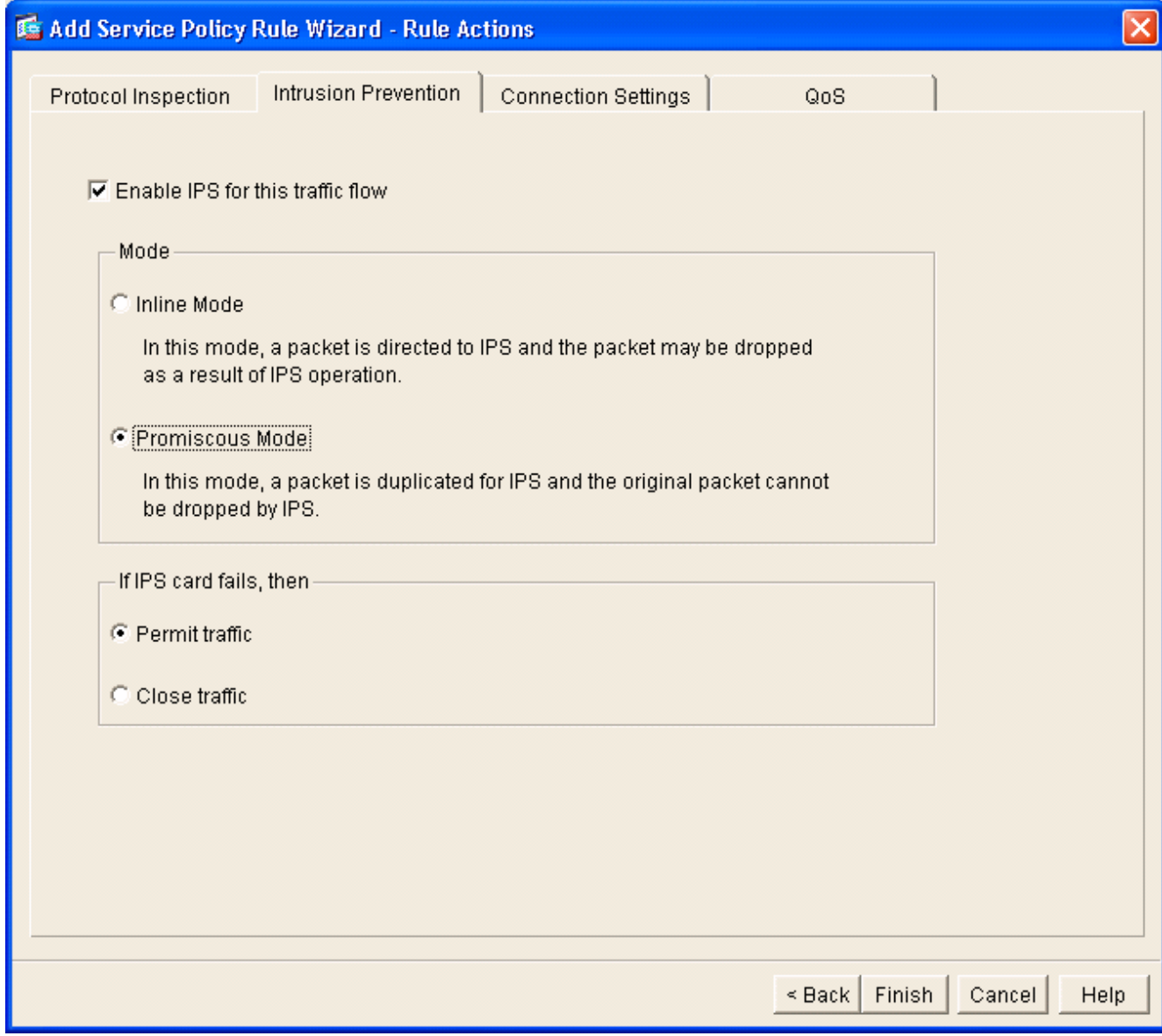

7. ASA現在配置為將流量傳送到IPS模組。按一下頂行上的Save以將更改寫入ASA。

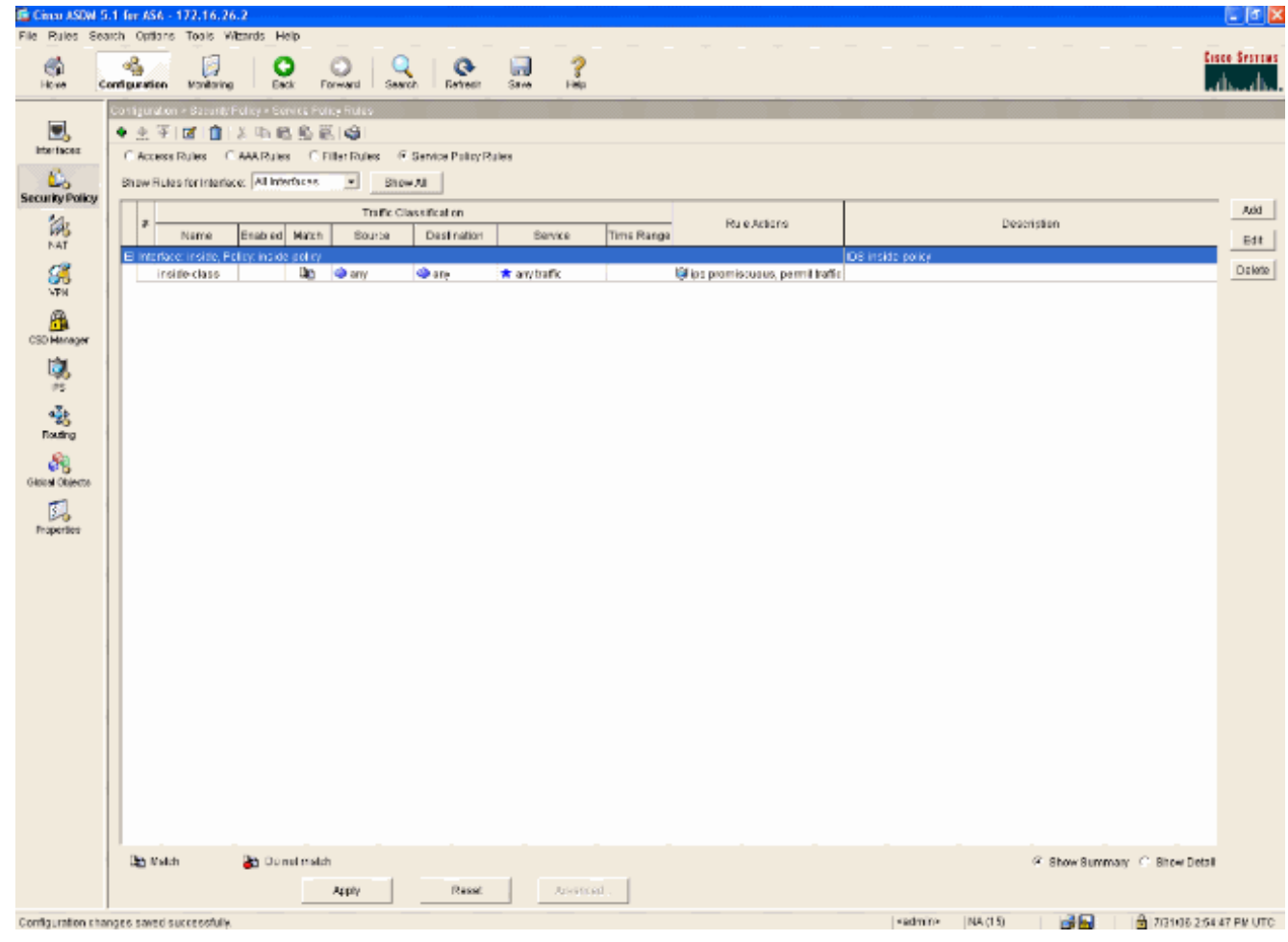

### <span id="page-24-0"></span>配置用於流量檢測的AIP-SSM

當ASA向IPS模組傳送資料時,請將AIP-SSM介面與其虛擬感測器引擎關聯。

1. 使用IDM登入AIP-SSM。

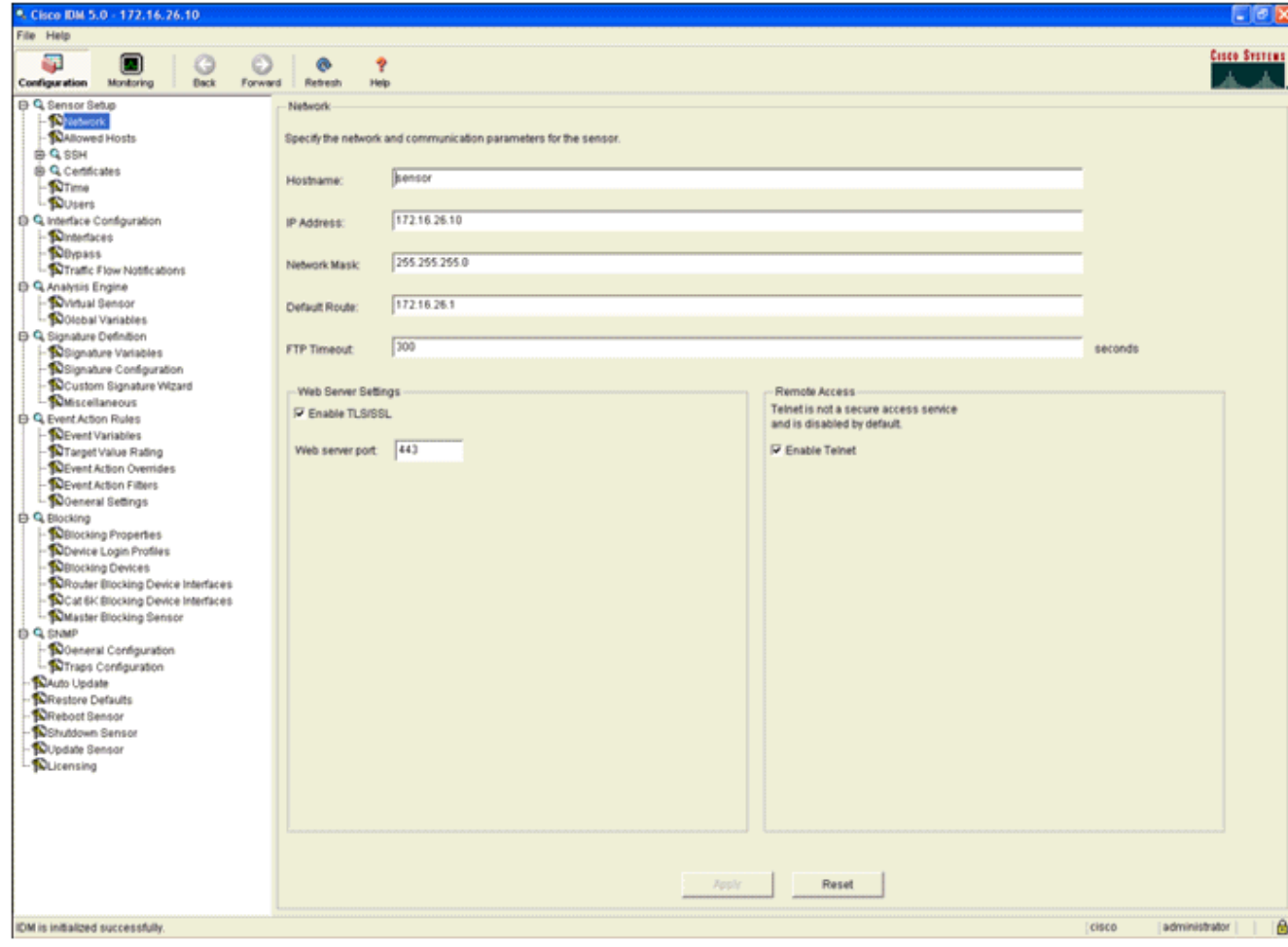

2. 新增至少具有檢視器許可權的使用者。

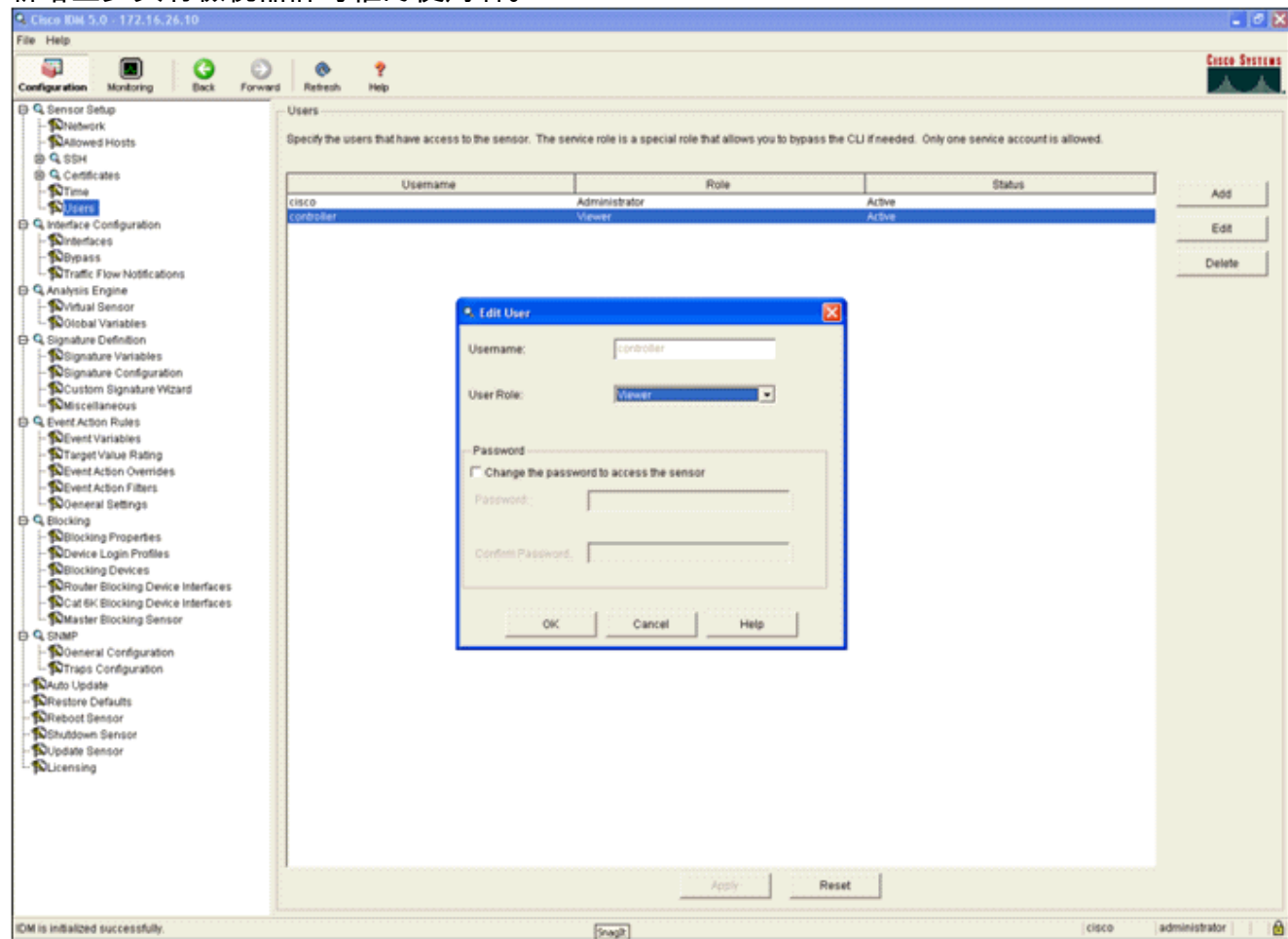

3. 啟用介面。

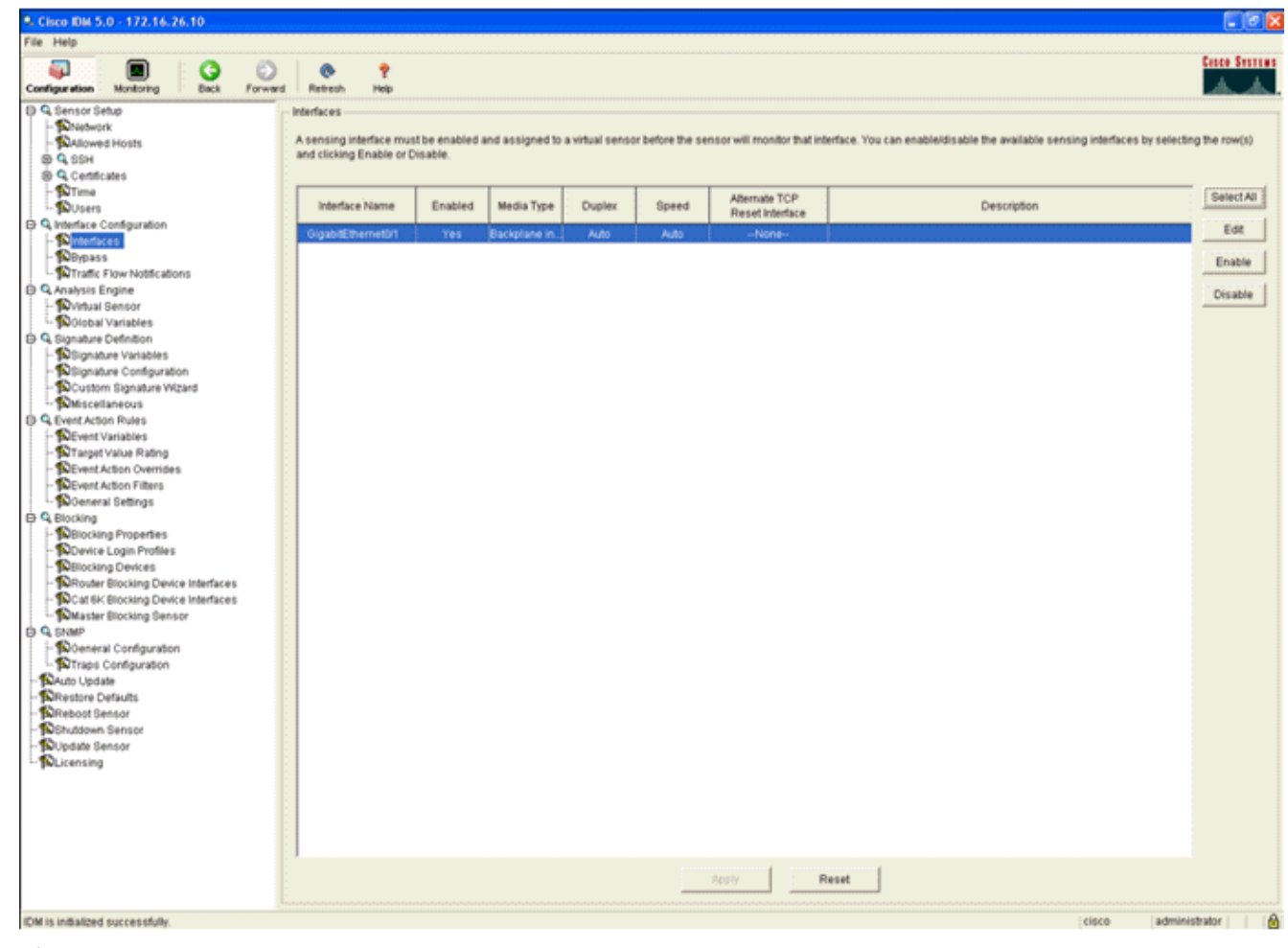

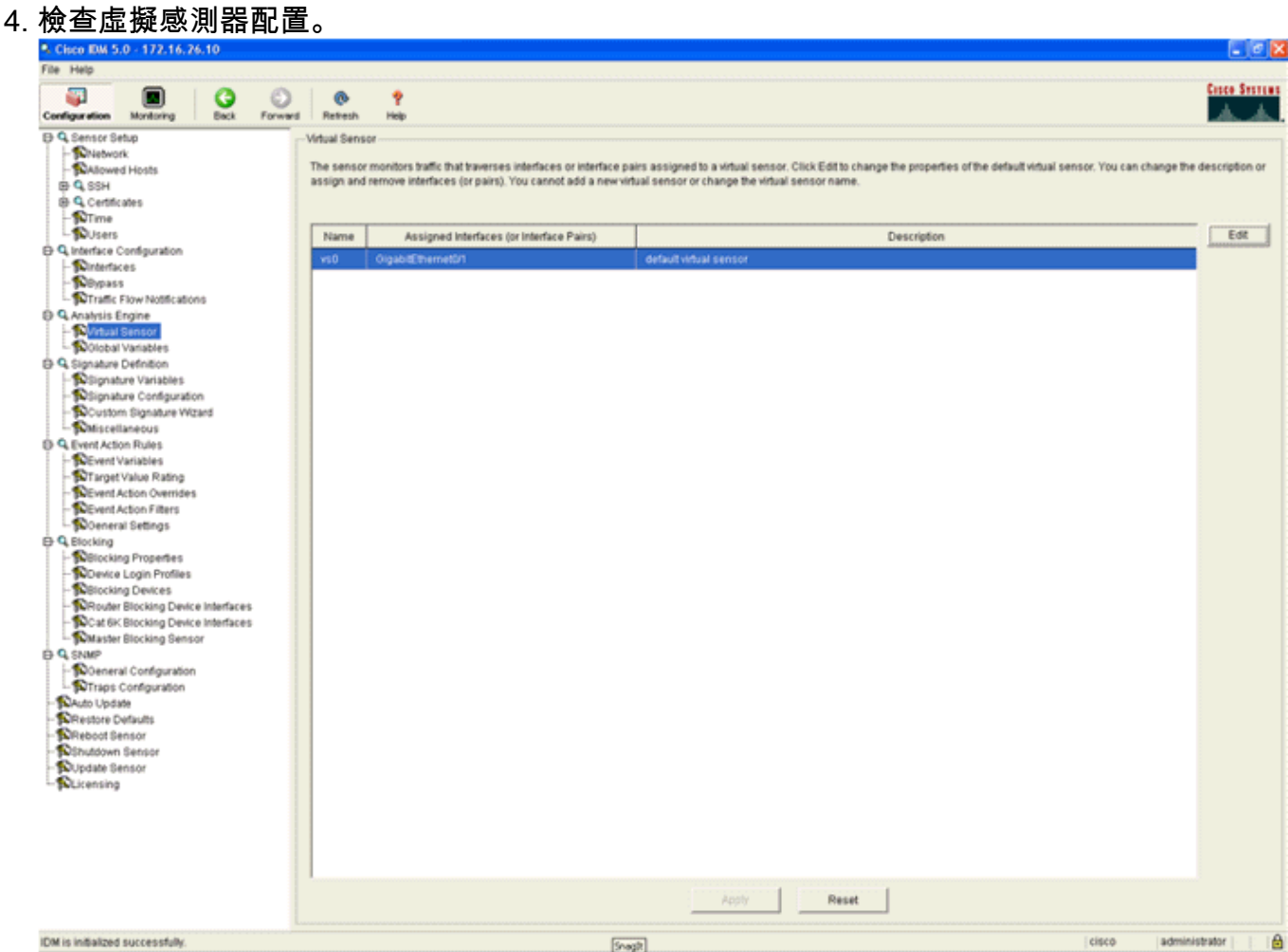

### <span id="page-27-0"></span>配置WLC輪詢客戶端塊的AIP-SSM

設定好感測器並準備將其新增至控制器後,請完成以下步驟:

- 1. 在WLC中選擇Security > CIDS > Sensors > New。
- 2. 新增您在上一部分中建立的IP地址、TCP埠號、使用者名稱和密碼。
- 若要從感應器取得指紋,請在感應器中執行此命令,然後在WLC上新增SHA1指紋(不含冒號 3.
	- )。 這用於保護控制器到IDS的輪詢通訊。

```
sensor#show tls fingerprint
```
MD5: 07:7F:E7:91:00:46:7F:BF:11:E2:63:68:E5:74:31:0E

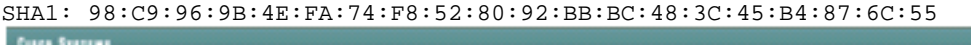

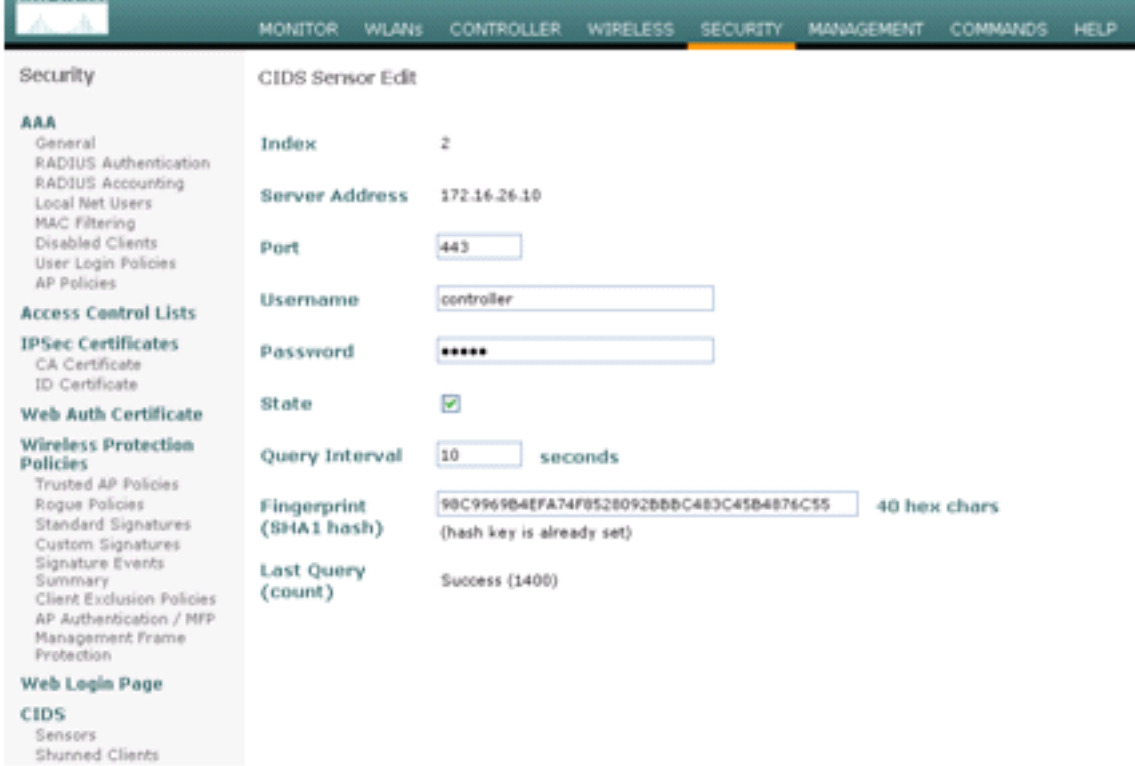

4. 檢查AIP-SSM和WLC之間的連線狀態。

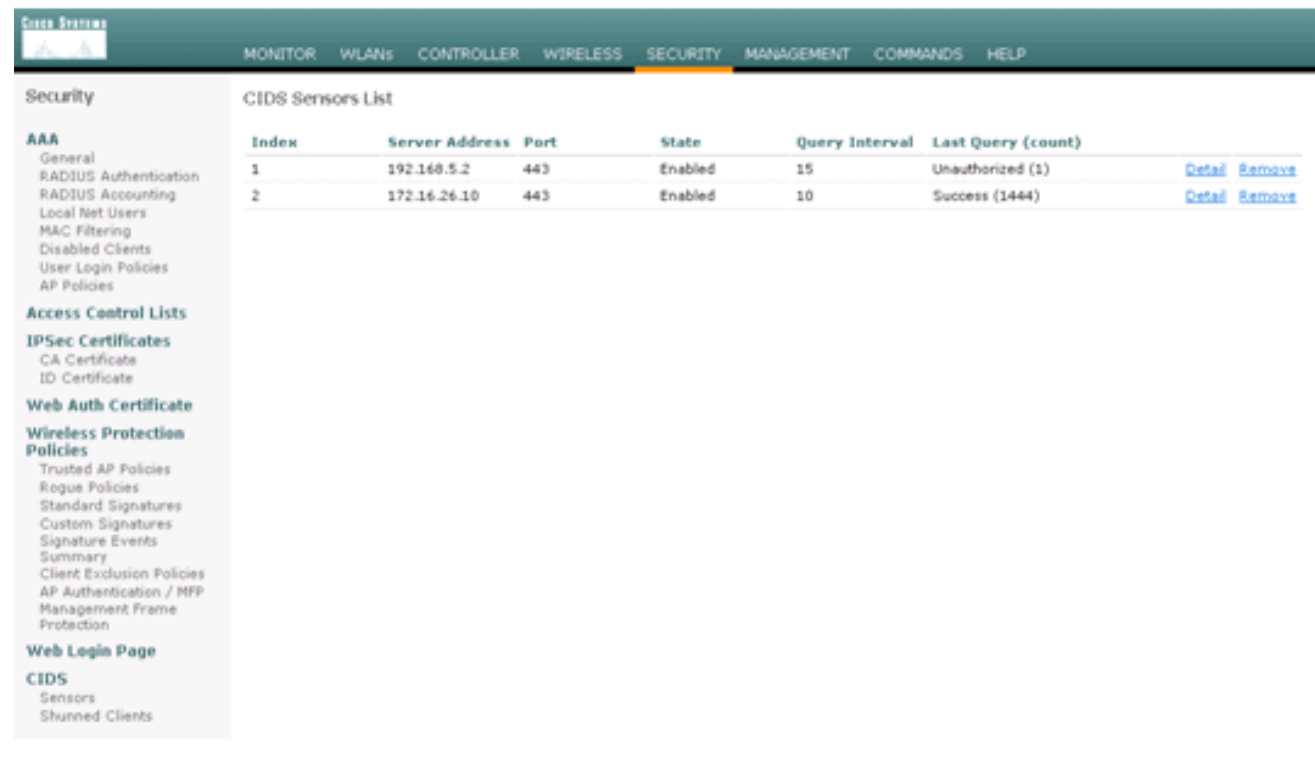

### <span id="page-28-0"></span>向AIP-SSM新增阻止簽名

新增檢查簽名以阻止流量。雖然有許多簽名可以根據可用的工具執行作業,但本示例建立一個阻止 ping資料包的簽名。

1. 選擇2004簽名(ICMP回應請求),以執行快速設定驗證。

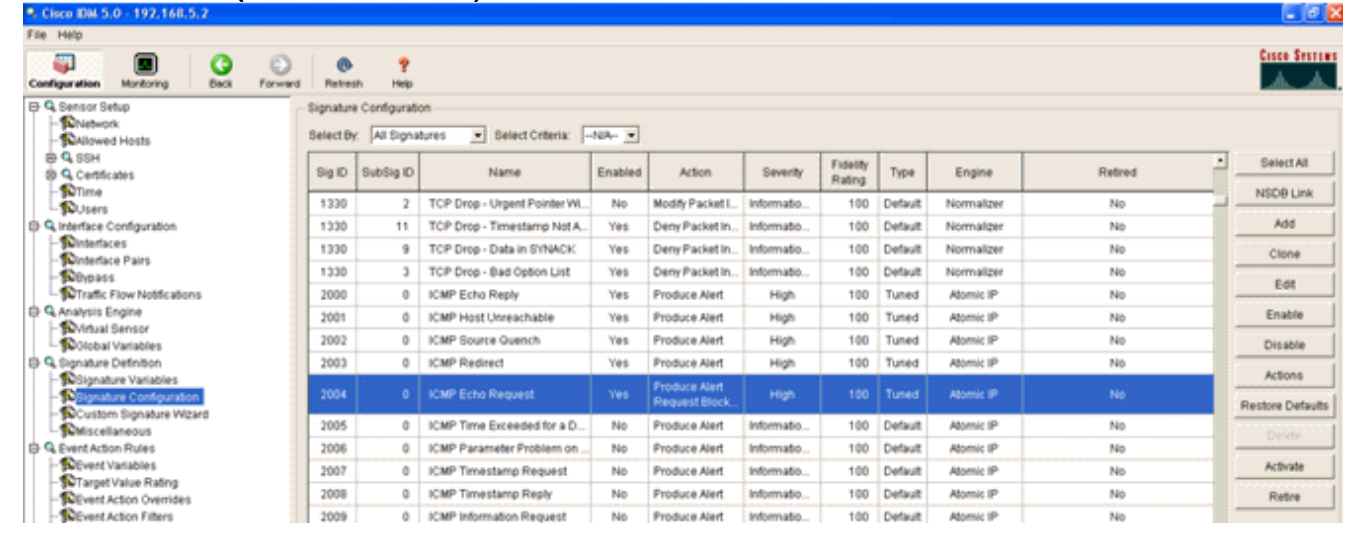

2. 啟用特徵碼,將Alert Severity(警報嚴重性)設定為**High**,並將Event Action(事件操作)設 定為Produce Alert(生成警報)和Request Block Host,以完成此驗證步驟。請注意

,Request Block Host操作是向WLC發出訊號以建立客戶端異常的關鍵。

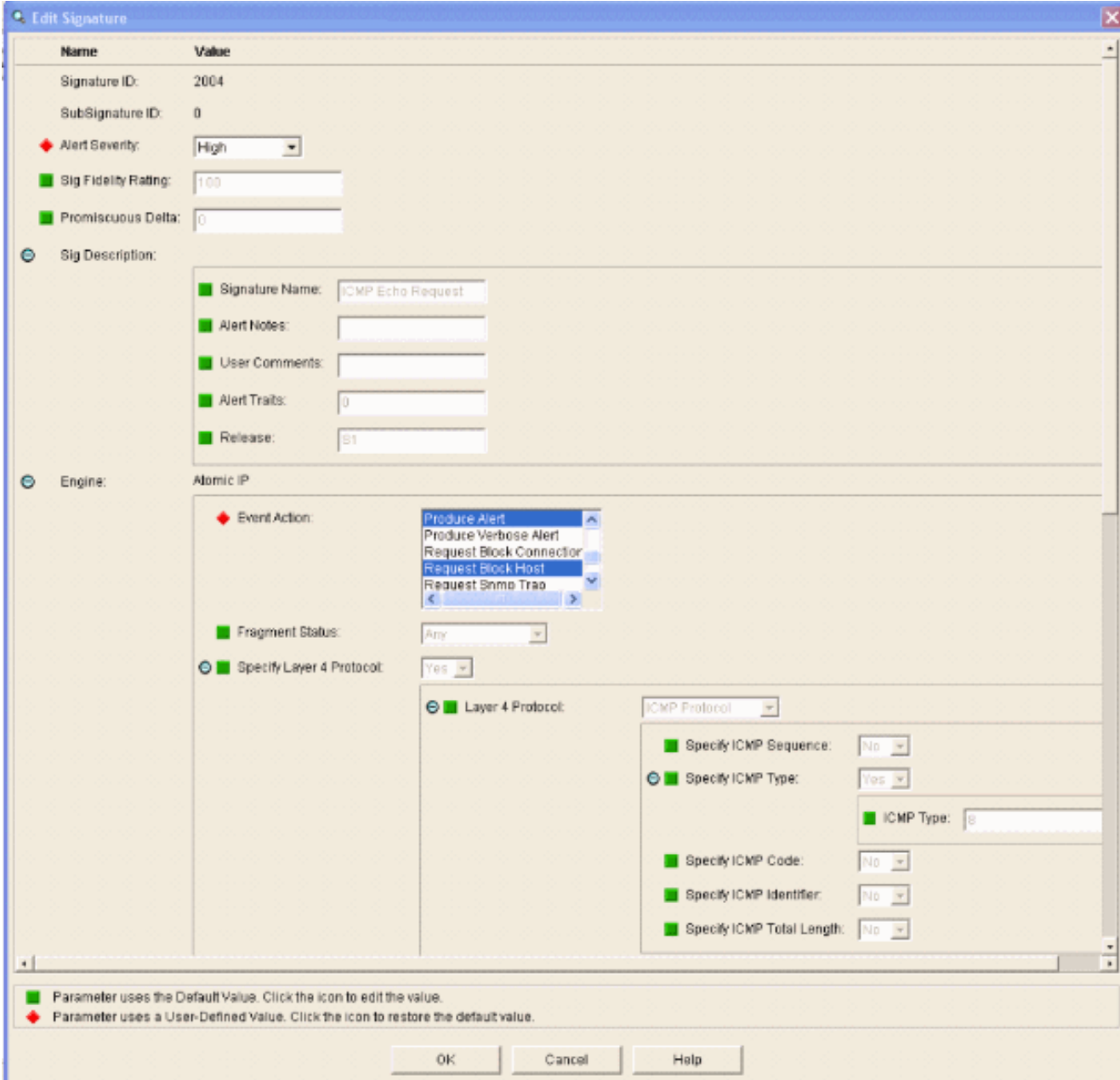

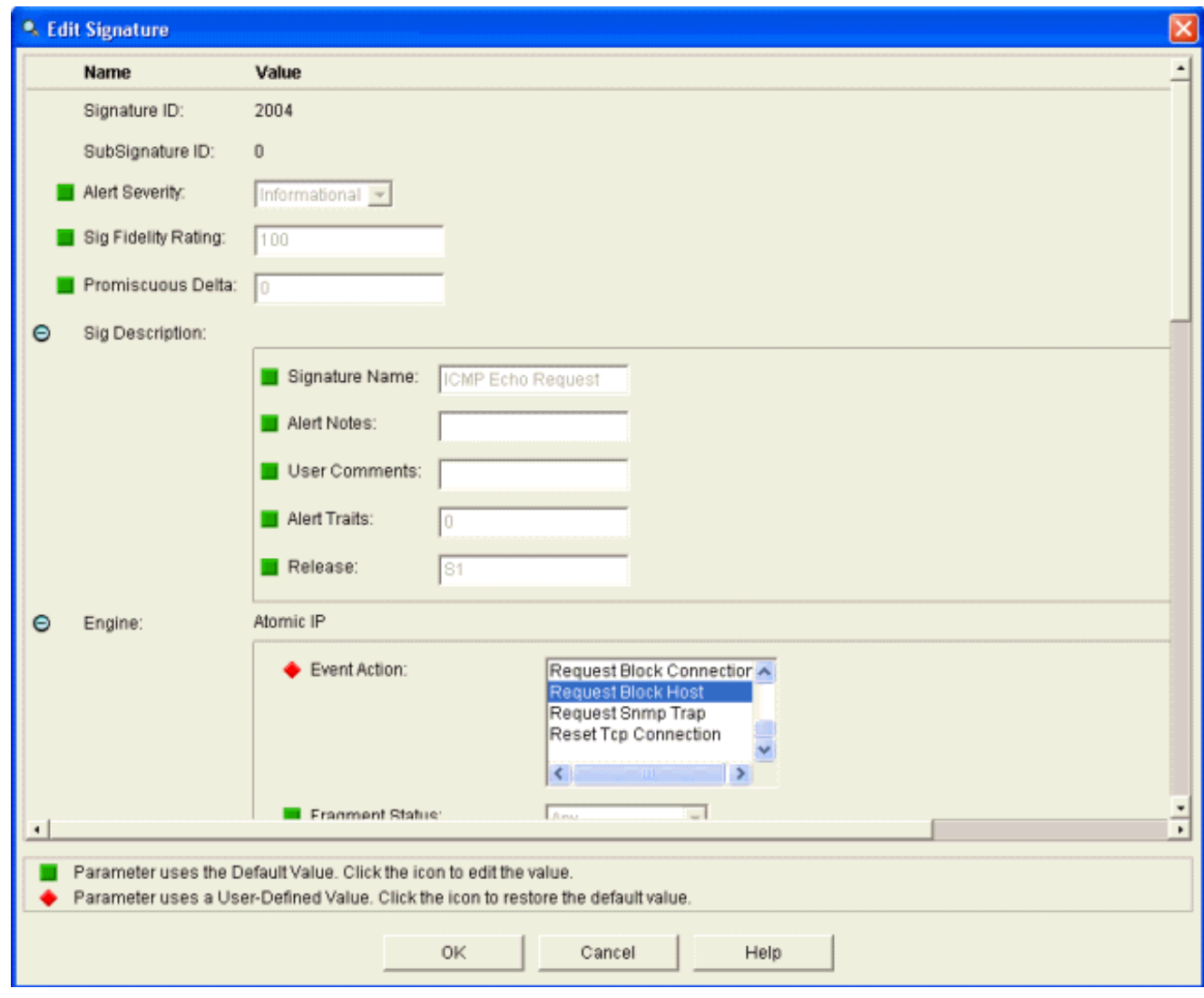

- 3. 按一下「OK」以儲存簽名。
- 4. 驗證簽名是否處於活動狀態,以及是否將其設定為執行阻止操作。
- 5. 按一下Apply以將簽名提交到模組。

### <span id="page-30-0"></span>使用IDM監視阻止和事件

請完成以下步驟:

成功觸發簽名後,IDM中有兩個地方可以注意這一點。第一種方法顯示AIP-SSM已安裝的活動 1.塊。按一下頂部操作行上的Monitoring。在左側顯示的項清單中,選擇Active Host Blocks。每 當ping簽名觸發時,「活動主機塊」視窗都會顯示違規者的IP地址、受攻擊裝置的地址以及阻 止生效所剩餘的時間。預設阻塞時間為30分鐘,並且是可調節的。但是,本文不討論更改此值 。有關如何更改此引數的資訊,請根據需要參閱ASA配置文檔。立即刪除該阻止,從清單中選 擇它,然後按一下**刪除**。

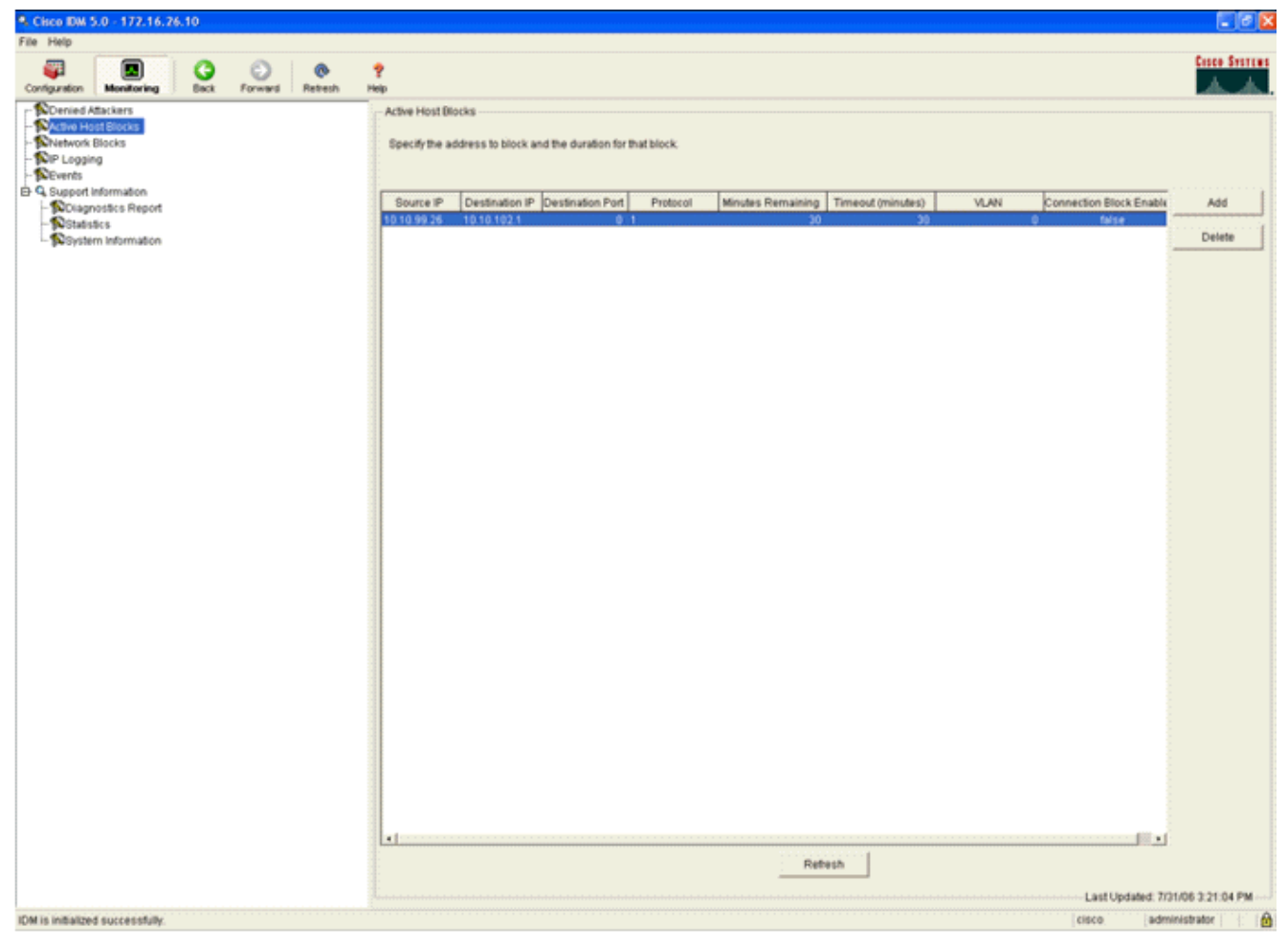

檢視觸發簽名的第二種方法使用AIP-SSM事件緩衝區。在「IDM監視」頁中,在左側的專案清 單中選擇事件。系統將顯示Events搜尋實用程式。設定相應的搜尋條件,然後單擊「檢視

#### ……」<br>。。

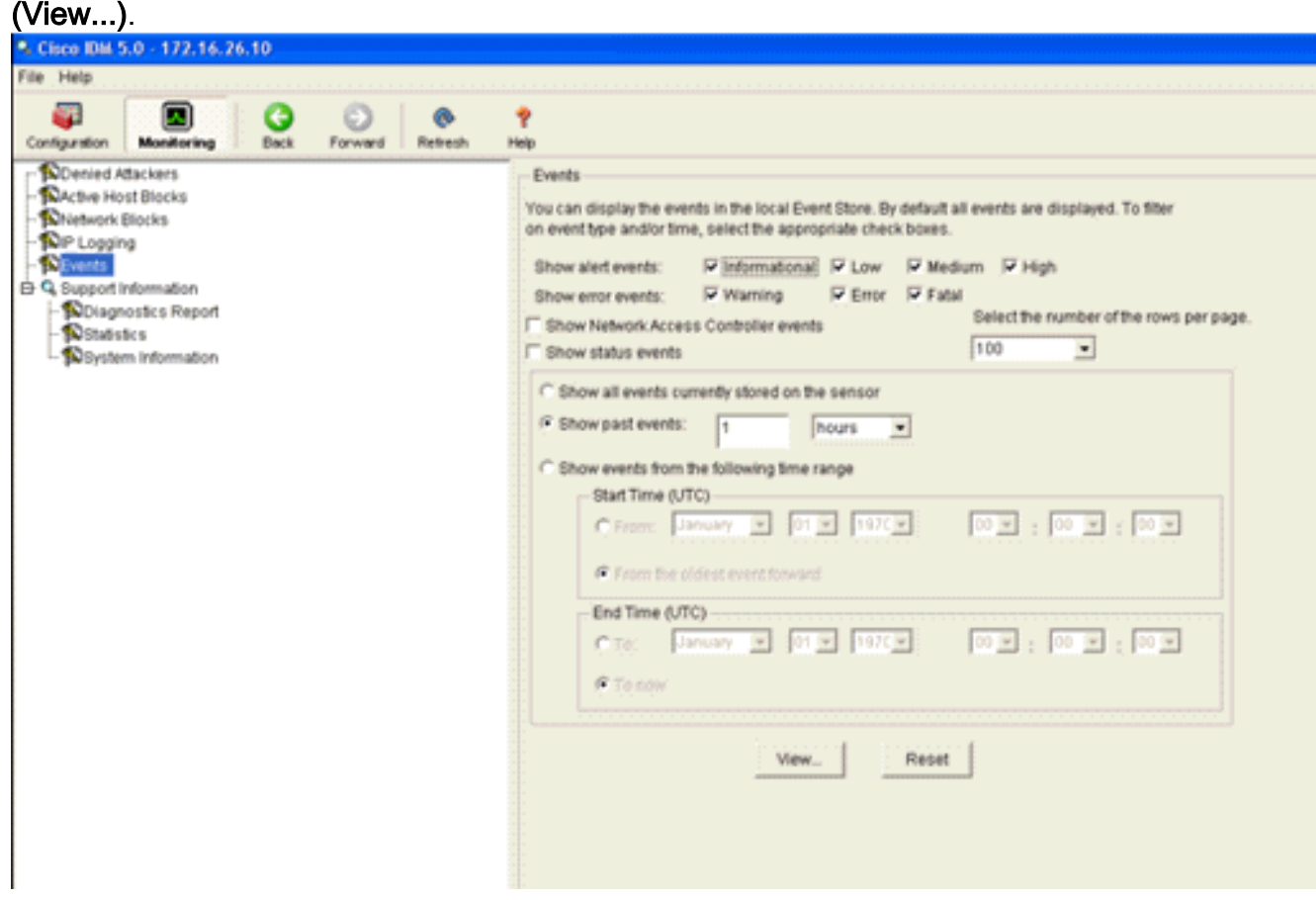

2. 此時將出現事件檢視器,其中包含符合給定條件的事件的清單。滾動清單並找到在先前配置步

驟中修改的ICMP回應請求簽名。在「事件」列中查詢簽名的名稱,或者在「簽名ID」列下搜 尋簽名的標識號。

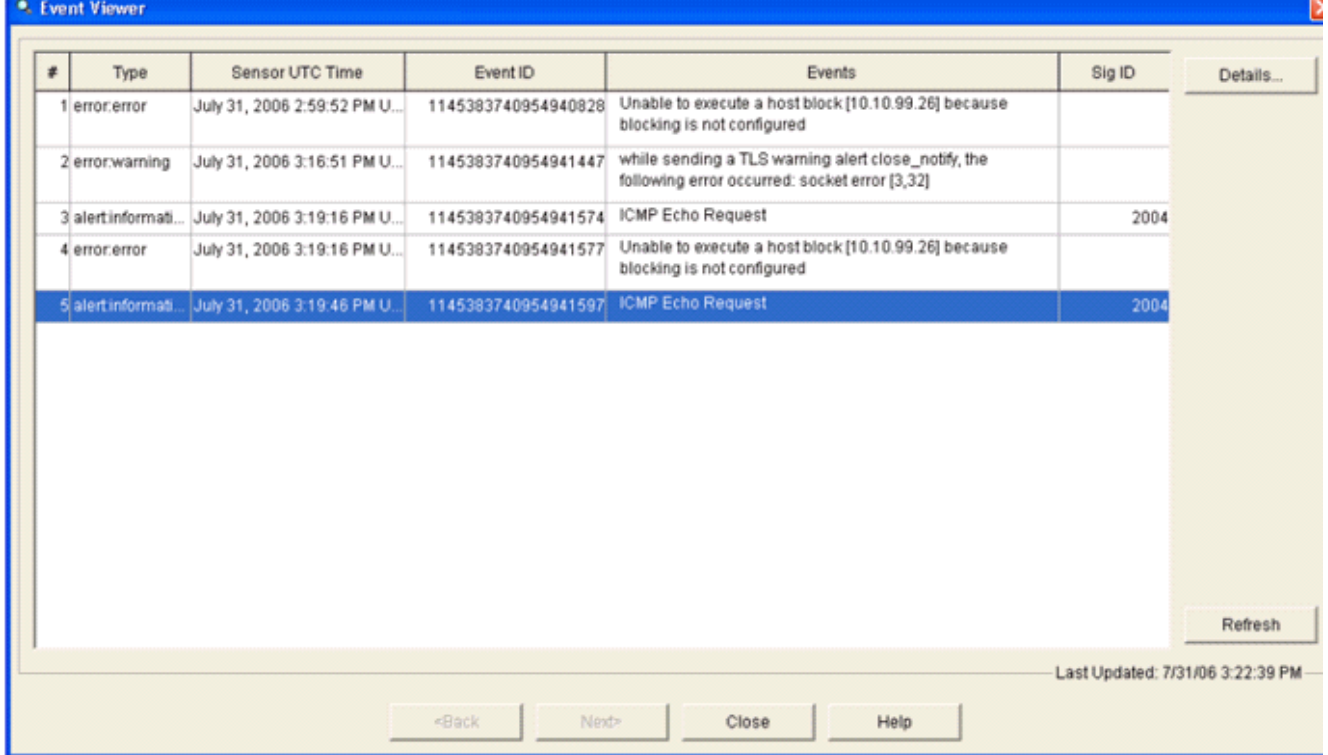

找到簽名後,按兩下該條目以開啟一個新視窗。新視窗包含有關觸發特徵碼的事件的詳細資訊 3.

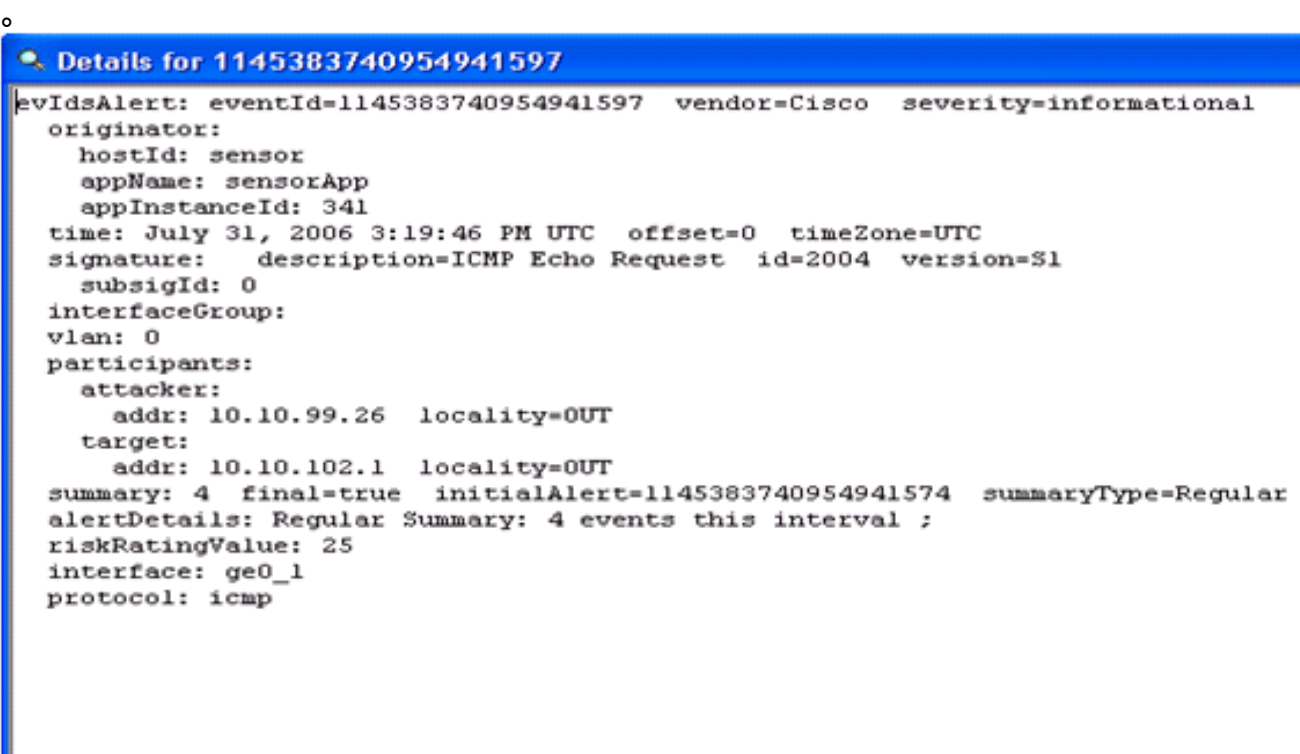

### <span id="page-32-0"></span>無線控制器中的監控客戶端排除

此時控制器中的Shunned Clients清單會填充主機的IP和MAC地址。

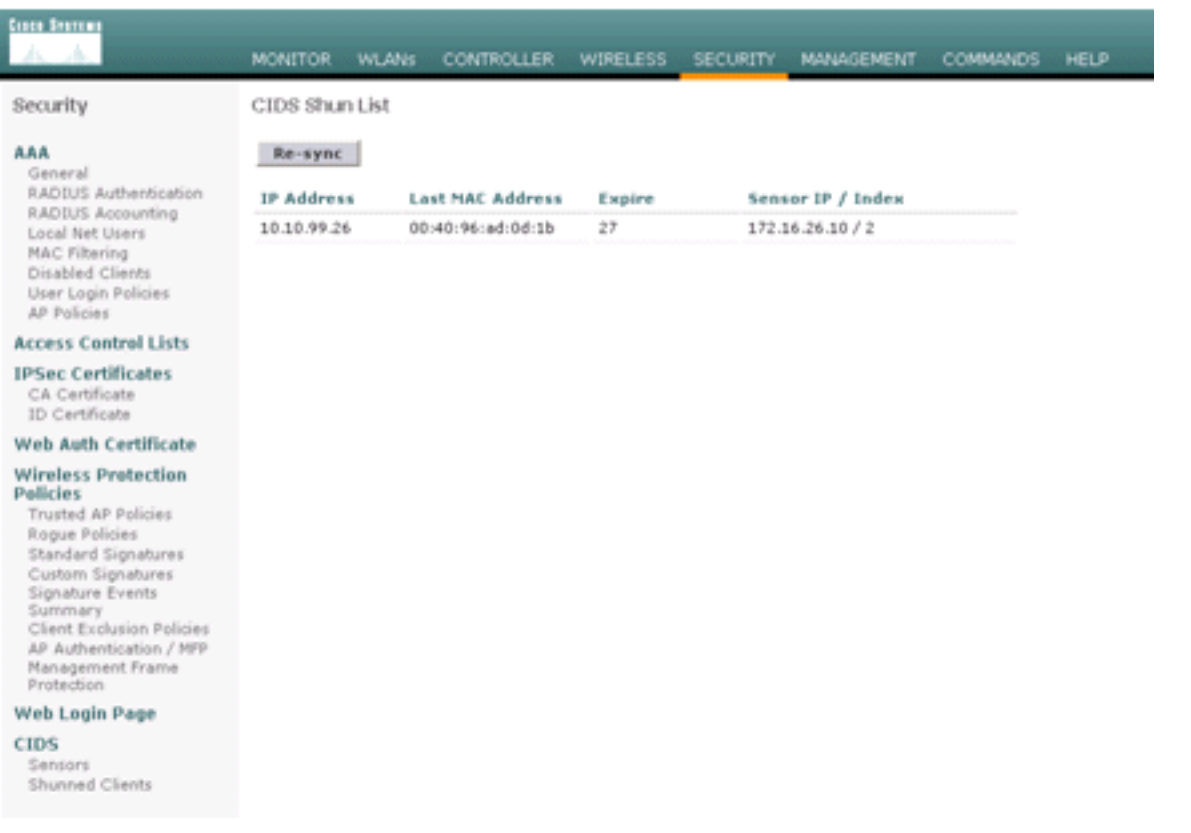

該使用者將被新增到「客戶端排除」清單中。

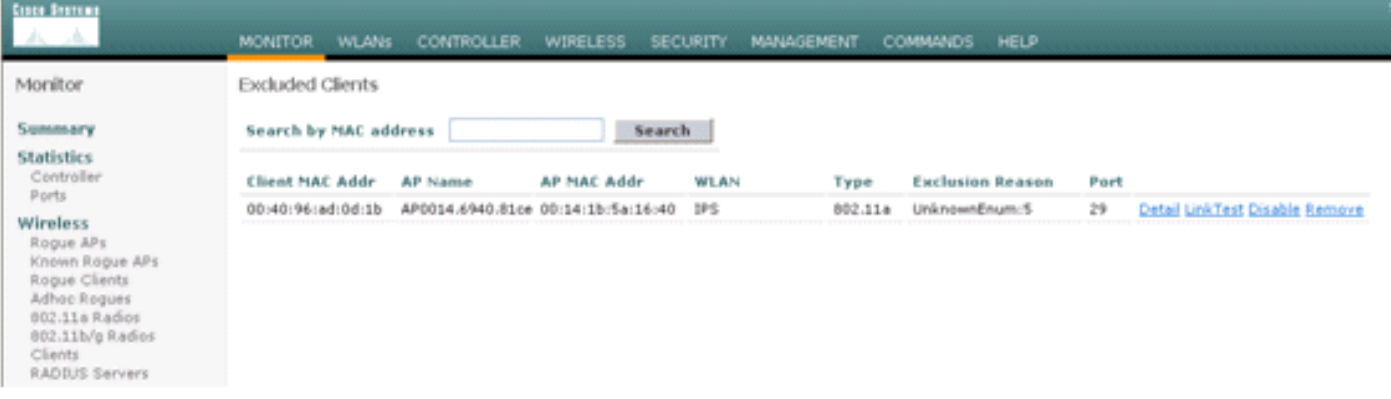

### <span id="page-33-0"></span>監視WCS中的事件

在AIP-SSM內觸發阻止的安全事件導致控制器將違規者的地址新增到客戶端排除清單中。在WCS中 也會生成事件。

- 使用WCS主選單中的Monitor > Alarms實用程式檢視排除事件。WCS最初顯示所有未清除的 1. 警報,並在視窗的左側顯示搜尋功能。
- 修改搜尋條件以查詢客戶端塊。在Severity下,選擇Minor,並將Alarm Category設定為 2. Security。
- 3. 按一下「Search」。

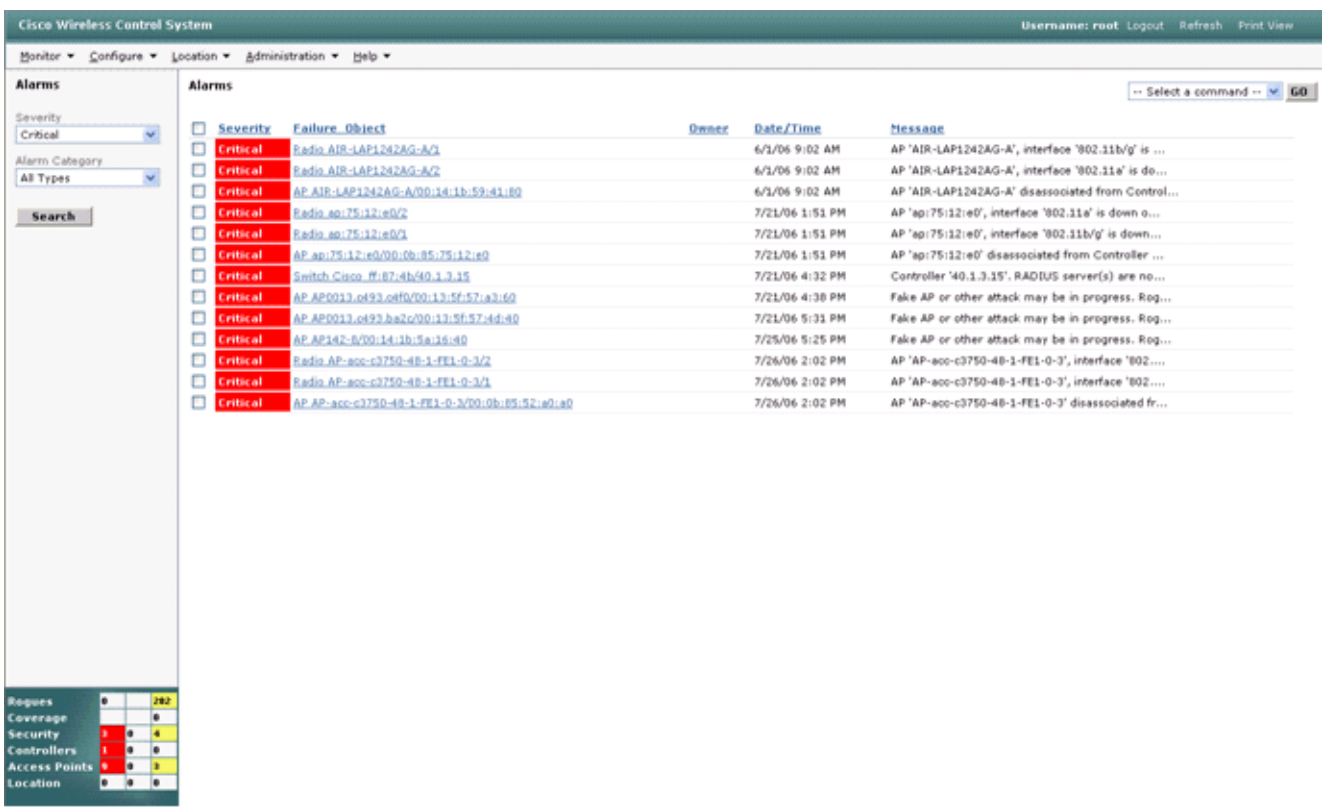

然後,「警報」視窗僅列出嚴重性為次要的安全警報。將滑鼠指向在AIP-SSM內觸發該塊的事 4. 件。特別是,WCS顯示導致警報的客戶端工作站的MAC地址。通過指向相應的地址,WCS會 彈出一個包含事件詳細資訊的小視窗。按一下該連結可在另一個視窗中檢視這些相同的詳細資 訊。

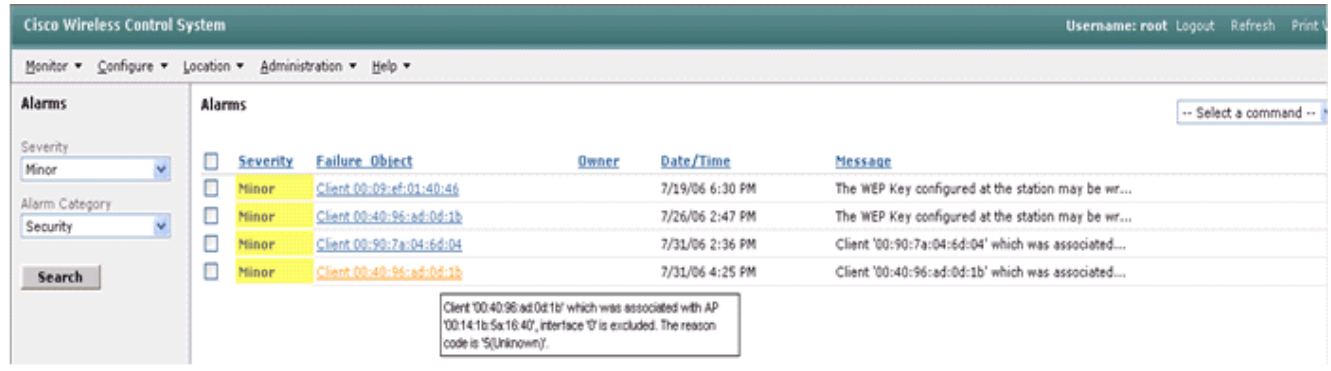

<span id="page-34-0"></span>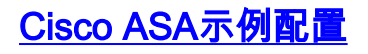

```
ciscoasa#show run
: Saved
:
ASA Version 7.1(2)
!
hostname ciscoasa
domain-name cisco.com
enable password 2KFQnbNIdI.2KYOU encrypted
names
!
interface Ethernet0/0
 nameif outside
 security-level 0
 ip address 10.10.102.2 255.255.255.0
!
interface Ethernet0/1
```

```
 nameif inside
  security-level 100
  ip address 172.16.26.2 255.255.255.0
!
interface Ethernet0/2
  shutdown
  no nameif
  no security-level
  no ip address
!
interface Management0/0
 nameif management
  security-level 100
  ip address 192.168.1.1 255.255.255.0
  management-only
!
passwd 2KFQnbNIdI.2KYOU encrypted
ftp mode passive
dns server-group DefaultDNS
 domain-name cisco.com
pager lines 24
logging asdm informational
mtu inside 1500
mtu management 1500
mtu outside 1500
asdm image disk0:/asdm512-k8.bin
no asdm history enable
arp timeout 14400
nat-control
global (outside) 102 interface
nat (inside) 102 172.16.26.0 255.255.255.0
nat (inside) 102 0.0.0.0 0.0.0.0
route inside 0.0.0.0 0.0.0.0 172.16.26.1 1
timeout xlate 3:00:00
timeout conn 1:00:00 half-closed 0:10:00 udp 0:02:00 icmp 0:00:02
timeout sunrpc 0:10:00 h323 0:05:00 h225 1:00:00 mgcp 0:05:00
timeout mgcp-pat 0:05:00 sip 0:30:00 sip_media 0:02:00
timeout uauth 0:05:00 absolute
http server enable
http 10.1.1.12 255.255.255.255 inside
http 0.0.0.0 0.0.0.0 inside
http 192.168.1.0 255.255.255.0 management
no snmp-server location
no snmp-server contact
snmp-server enable traps snmp authentication linkup linkdown coldstart
telnet 0.0.0.0 0.0.0.0 inside
telnet timeout 5
ssh timeout 5
console timeout 0
dhcpd address 192.168.1.2-192.168.1.254 management
dhcpd lease 3600
dhcpd ping_timeout 50
dhcpd enable management
!
class-map inside-class
 match any
!
!
policy-map inside-policy
  description IDS-inside-policy
  class inside-class
   ips promiscuous fail-open
!
service-policy inside-policy interface inside
```
Cryptochecksum:699d110f988e006f6c5c907473939b29 : end

ciscoasa#

#### <span id="page-36-0"></span>思科入侵防禦系統感測器示例配置

```
sensor#show config
! ------------------------------
! Version 5.0(2)
! Current configuration last modified Tue Jul 25 12:15:19 2006
! ------------------------------
service host
network-settings
host-ip 172.16.26.10/24,172.16.26.1
telnet-option enabled
access-list 10.0.0.0/8
access-list 40.0.0.0/8
exit
exit
! ------------------------------
service notification
exit
! ------------------------------
service signature-definition sig0
signatures 2004 0
engine atomic-ip
event-action produce-alert|request-block-host
e^{rt}status
enabled true
exit
e^{rt}exit
! ------------------------------
service event-action-rules rules0
exit
! ------------------------------
service logger
e^{rt}! ------------------------------
service network-access
exit
! ------------------------------
service authentication
exit
! ------------------------------
service web-server
exit
! ------------------------------
service ssh-known-hosts
exit
! ------------------------------
service analysis-engine
virtual-sensor vs0
description default virtual sensor
physical-interface GigabitEthernet0/1
e^{rt}exit
! ------------------------------
service interface
exit
! ------------------------------
service trusted-certificates
```
exit sensor#

<span id="page-37-0"></span>驗證

目前沒有適用於此組態的驗證程序。

### <span id="page-37-1"></span>疑難排解

目前尚無適用於此組態的具體疑難排解資訊。

### <span id="page-37-2"></span>相關資訊

- [安裝和使用思科入侵防禦系統裝置管理器5.1](//www.cisco.com/en/US/docs/security/ips/5.1/configuration/guide/idm/idmguide.html?referring_site=bodynav)
- [Cisco ASA 5500系列自適應安全裝置 配置指南](//www.cisco.com/en/US/products/ps6120/products_installation_and_configuration_guides_list.html?referring_site=bodynav)
- [使用命令列介面5.0配置思科入侵防禦系統感測器 配置介面](//www.cisco.com/en/US/docs/security/ips/5.0/configuration/guide/cli/cliinter.html?referring_site=bodynav)
- · [WLC組態設定指南4.0](//www.cisco.com/en/US/docs/wireless/controller/4.0/configuration/guide/ccfig40.html?referring_site=bodynav)
- [無線技術支援](//www.cisco.com/cisco/web/psa/default.html?mode=prod&level0=278875243&referring_site=bodynav)
- [無線 LAN 控制器 \(WLC\) 常見問題](//www.cisco.com/en/US/products/ps6366/products_qanda_item09186a008064a991.shtml?referring_site=bodynav)
- [無線LAN控制器和輕量型存取點基本組態範例](//www.cisco.com/en/US/products/ps6366/products_configuration_example09186a0080665cdf.shtml?referring_site=bodynav)
- [配置安全解決方案](//www.cisco.com/en/US/docs/wireless/controller/4.1/configuration/guide/c41sol.html?referring_site=bodynav)
- [技術支援與文件 Cisco Systems](//www.cisco.com/cisco/web/support/index.html?referring_site=bodynav)